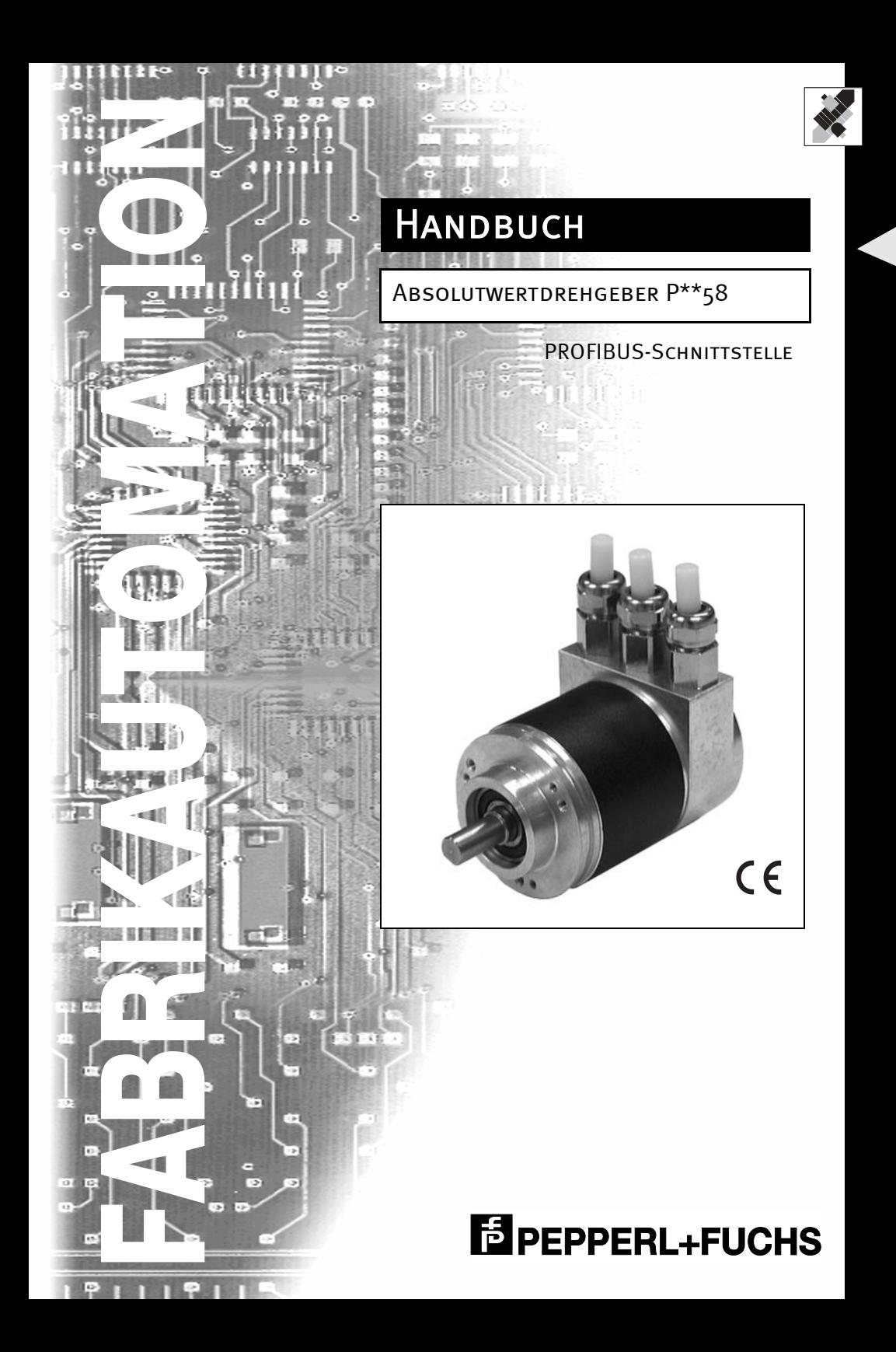

Es gelten die Allgemeinen Lieferbedingungen für Erzeugnisse und Leistungen der Elektroindustrie, herausgegeben vom Zentralverband Elektrotechnik und Elektroindustrie (ZVEI) e.V. in ihrer neuesten Fassung sowie die Ergänzungsklausel: "Erweiterter Eigentumsvorbehalt".

Wir von Pepperl+Fuchs fühlen uns verpflichtet, einen Beitrag für die Zukunft zu leisten, deshalb ist diese Druckschrift auf chlorfrei gebleichtem Papier gedruckt.

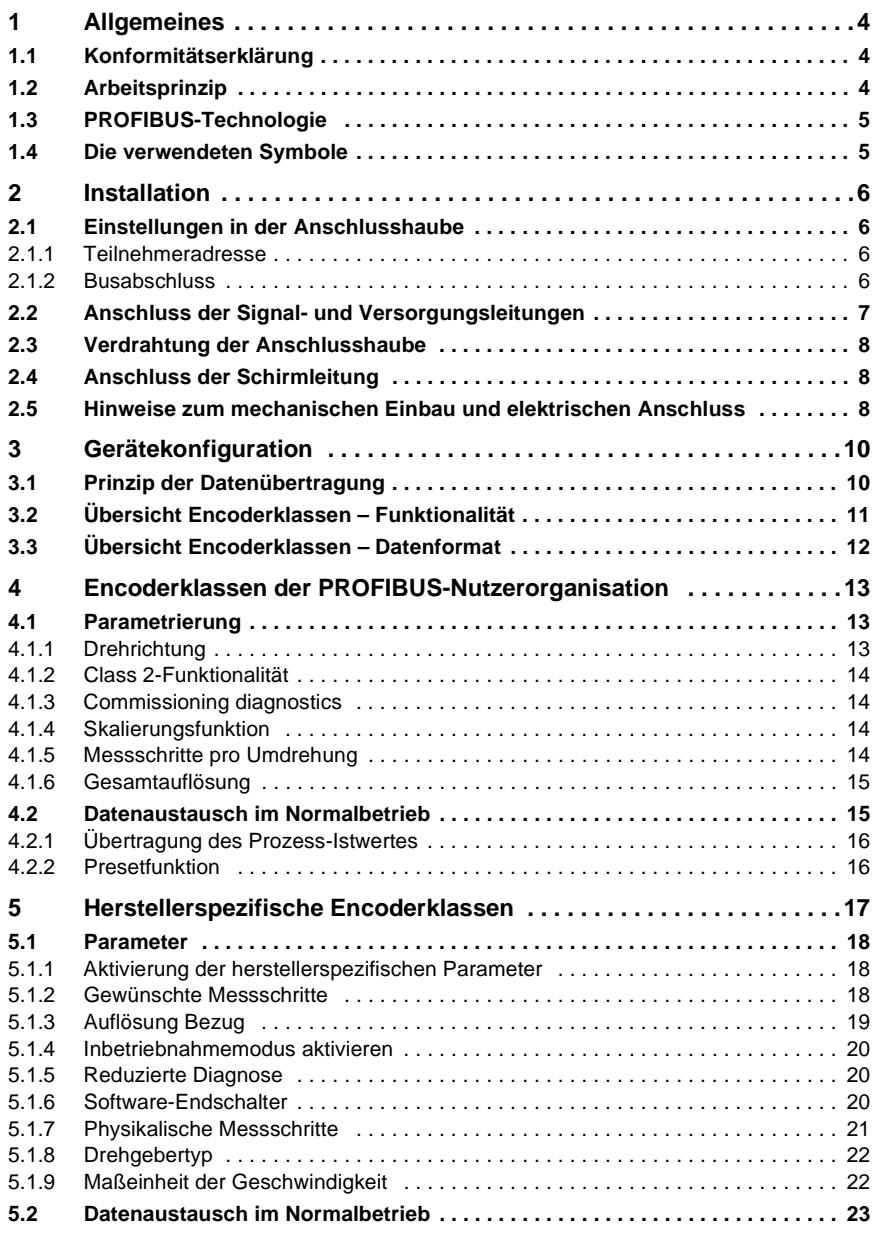

**Inhaltsverzeichnis**

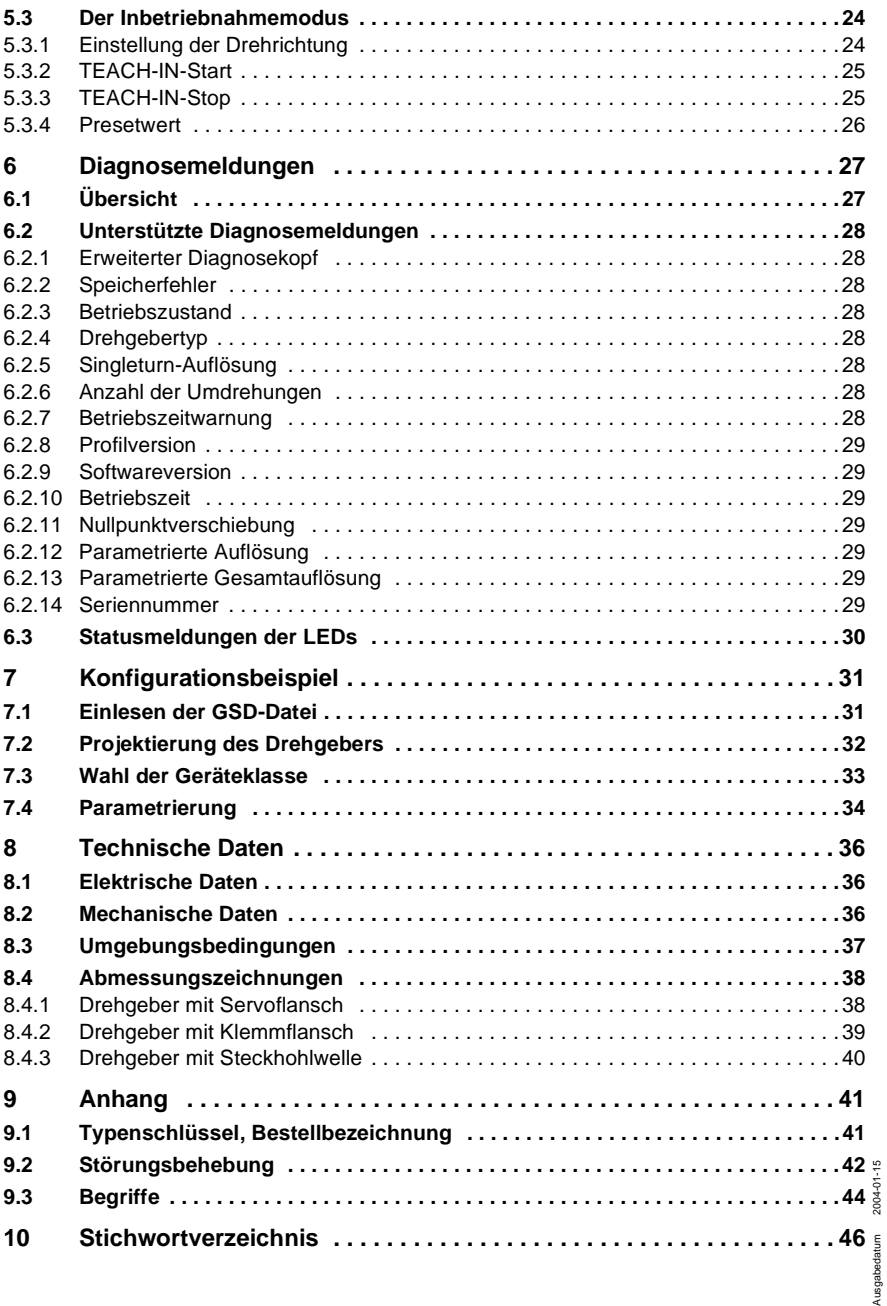

## **Einleitung**

#### **Impressum**

Pepperl+Fuchs GmbH Königsberger Allee 87 D-68307 Mannheim Telefon +49 621 776-0 Internet www.pepperl-fuchs.com Telefax +49 621 776-1000 E-Mail fa-info@de.pepperl-fuchs.com

## **Urheberrechtschutz**

Für diese Dokumentation beansprucht die Firma Pepperl+Fuchs GmbH Urheberrechtschutz. Diese Dokumentation darf ohne vorherige schriftliche Genehmigung der Firma Pepperl+Fuchs GmbH weder abgeändert, erweitert, vervielfältigt noch an Dritte weitergegeben werden.

## **Änderungsvorbehalt**

Technische Änderungen der in dem vorliegenden Dokument enthaltenen technischen Informationen, die aus dem stetigen Bestreben zur Verbesserung unserer Produkte resultieren, behalten wir uns jederzeit vor.

### **Dokumenteninformation**

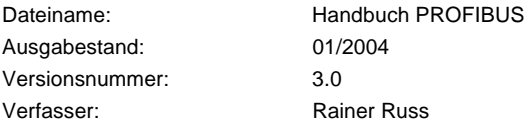

## **Service-Telefon**

Für technische Unterstützung, Rückfragen und Anregungen zur Verbesserung unserer Produkte und Dokumentationen stehen wir Ihnen gern unter der Telefonnummer +49 7461-9298-0 zur Verfügung.

**3**

## <span id="page-5-0"></span>**1 Allgemeines**

Das vorliegende Handbuch beschreibt die Inbetriebnahme und Konfiguration des Absolutwertdrehgebers mit PROFIBUS DP-Schnittstelle. Das Gerät erfüllt die Anforderungen an einen PROFIBUS-Slave nach der PROFIBUS-Norm und ist durch die PROFIBUS-Nutzerorganisation zertifiziert.

#### <span id="page-5-1"></span>**1.1 Konformitätserklärung**

Die Absolutwertdrehgeber der Serie P\*\*58 wurden unter Beachtung geltender europäischer Normen und Richtlinien entwickelt und gefertigt.

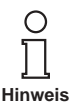

Eine entsprechende Konformitätserklärung kann beim Hersteller angefordert werden.

Der Hersteller des Produktes, die Pepperl+Fuchs GmbH in D-68301 Mannheim, besitzt ein zertifiziertes Qualitätssicherungssystem gemäß ISO 9001.

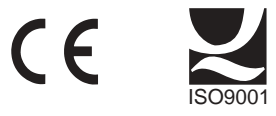

#### <span id="page-5-2"></span>**1.2 Arbeitsprinzip**

Grundprinzip der absoluten Messwerterfassung ist die optische Abtastung einer transparenten Scheibe mit Code-Aufdruck, die mit der zu messenden Welle verbunden ist. Die Position der Welle kann durch Auswertung des Codes mit einer Auflösung von bis zu 65.536 Schritten pro Umdrehung (16 Bit) bestimmt werden.

Bei sogenannten Multiturn-Geräten sind über Untersetzungsgetriebe weitere Codescheiben nachgeschaltet, über die die Umdrehungszahl der Welle absolut ermittelt werden kann (bis zu 16.384 Umdrehungen = 14 Bit).

Beim Absolutwertdrehgeber mit PROFIBUS-Schnittstelle wird der optisch erfasste Positionswert in einem integrierten Mikroprozessor verrechnet und über den PROFIBUS übertragen.

Zumutbare Änderungen aufgrund technischer Verbesserungen vorbehalten. Copyright Pepperl+Fuchs, Printed in Germany

**4**

## <span id="page-6-0"></span>**1.3 PROFIBUS-Technologie**

<span id="page-6-2"></span>PROFIBUS ist ein herstellerunabhängiger, offener Feldbusstandard, der durch die internationalen Normen EN 50170 und EN 50254 festgelegt ist. Es existieren 3 Varianten: DP, FMS und PA. Die Drehgeber unterstützen die DP-Variante und sind für die gängigen Übertragungsraten bis 12 MBaud ausgelegt.

Neben herstellerspezifischen Funktionen unterstützen die Geräte die Klassen 1 und 2 nach dem Encoder-Profil. Dieses Geräteprofil kann unter der Bestellnummer 3.062 bei der PROFIBUS-Nutzerorganisation bestellt werden. Hier sind auch weitere Informationen zu PROFIBUS (Funktionalität, Hersteller, Produkte) sowie Normen und Profile erhältlich:

PROFIBUS-Nutzerorganisation

Haid-und-Neu-Straße 7

76131 Karlsruhe

Tel.: +49 721 9658-590

Fax: +49 721 9658-589

E-Mail: www.profibus.com

## <span id="page-6-1"></span>**1.4 Die verwendeten Symbole**

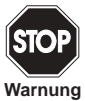

Dieses Zeichen warnt vor einer Gefahr. Bei Nichtbeachten drohen Personenschäden bis hin zum Tod oder Sachschäden bis hin zur Zerstörung.

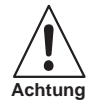

Dieses Zeichen warnt vor einer möglichen Störung. Bei Nichtbeachten kann das Gerät oder daran angeschlossene Systeme und Anlagen bis hin zur völligen Fehlfunktion gestört sein.

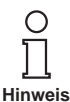

Dieses Zeichen macht auf wichtige Informationen aufmerksam.

## <span id="page-7-0"></span>**2 Installation**

Der Anschluss des Drehgebers erfolgt über die Anschlusshaube. Diese ist über einen 15-poligen Sub-D-Stecker mit dem Drehgeber verbunden und kann durch Lösen von zwei Schrauben an der Rückseite des Gerätes abgenommen werden. Bus- und Versorgungsleitungen werden über Kabelverschraubungen in die Haube hineingeführt und über Schraubklemmen angeschlossen.

#### <span id="page-7-1"></span>**2.1 Einstellungen in der Anschlusshaube**

#### <span id="page-7-2"></span>**2.1.1 Teilnehmeradresse**

<span id="page-7-5"></span>Die Einstellung der PROFIBUS-Teilnehmeradresse erfolgt über dezimale Drehschalter in der Anschlusshaube. Die Wertigkeit (x 10 oder x 1) ist am Schalter angegeben. Mögliche Adressen liegen zwischen 1 und 99, wobei jede Adresse im System nur einmal vorkommen darf. Die Geräteadresse wird beim Einschalten der Spannungsversorgung vom Drehgeber eingelesen, eine Adressänderung durch den Master ("Set\_Slave\_Add") wird nicht unterstützt.

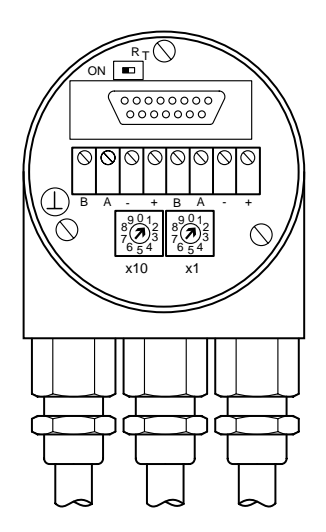

#### <span id="page-7-3"></span>**2.1.2 Busabschluss**

<span id="page-7-4"></span>Ist der Drehgeber als Endgerät eingebaut, so muss der im Gerät integrierte Abschlusswiderstand zugeschaltet werden. Dies geschieht über den Schiebeschalter in der Anschlusshaube:

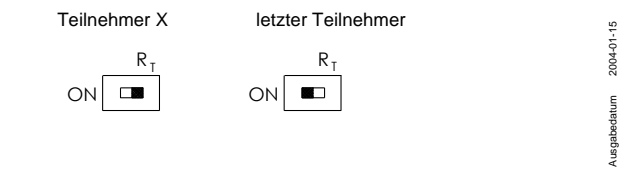

Bei eingeschaltetem Abschlusswiderstand wird der weiterführende Bus (Bus Out) abgekoppelt!

Der Bus ist nur korrekt abgeschlossen, wenn der Drehgeber an der Anschlusshaube montiert ist. Muss der Geber im laufenden Betrieb ausgetauscht werden, so empfiehlt sich der Einsatz eines separaten aktiven Busabschlusses.

Nach der hardwareseitigen Einstellung von Adresse und ggf. Zuschaltung des Leitungsabschlusswiderstandes kann der Drehgeber in Betrieb genommen werden.

## <span id="page-8-0"></span>**2.2 Anschluss der Signal- und Versorgungsleitungen**

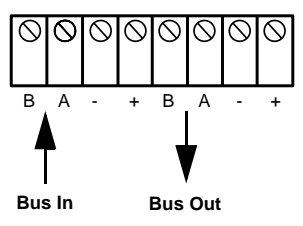

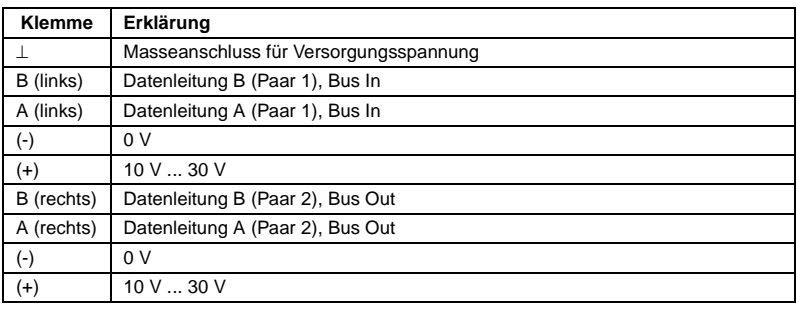

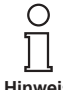

**Hinweis**

Ausgabedatum 2004-01-15

usgabedatum

2004-01-15

Die Versorgungsleitungen müssen nur einmal angeschlossen werden (egal an welche Klemmen). Der weiterführende Bus wird bei eingeschaltetem Abschlusswiderstand abgekoppelt.

**Hinweis**

### <span id="page-9-0"></span>**2.3 Verdrahtung der Anschlusshaube**

Gehen Sie wie folgt bei der Verdrahtung vor:

- Druckschraube, Druckeinsatz und Konus von der Kabelverschraubung entfernen.
- Der Mantel der Busleitung ca. 55 mm, das Schirmgeflecht ca. 50 mm abnehmen.
- Die einzelnen Adern ca. 5 mm abisolieren.
- Danach Druckschraube und Druckeinsatz auf das Kabel schieben.
- Den Konus entsprechend der Zeichnung unter den Schirm schieben.
- Druckschraube, Druckeinsatz und Konus in die Kabelverschraubung schieben.
- Abschließend die Druckschraube anziehen.

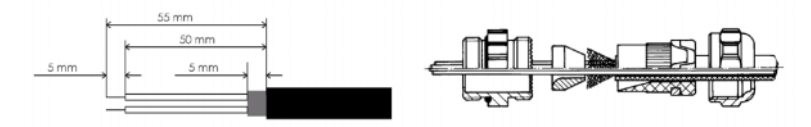

<span id="page-9-1"></span>**2.4 Anschluss der Schirmleitung**

Um eine größtmögliche Störfestigkeit zu erreichen, erfolgt die Signalübertragung zwischen den Anlagenkomponenten über geschirmte Leitungen mit beidseitiger Schirmauflage. Bei bestimmten Anlagenkonfigurationen kann über den beidseitig aufgelegten Schirm der Kabel ein Ausgleichstrom fließen. Deshalb ist eine Potenzialausgleichsleitung zu empfehlen.

## <span id="page-9-2"></span>**2.5 Hinweise zum mechanischen Einbau und elektrischen Anschluss**

Beachten Sie bitte folgende Punkte:

Den Drehgeber nicht fallen lassen oder größeren Erschütterungen aussetzen. Es handelt sich um ein Präzisionsmessgerät.

Das Drehgeber-Gehäuse nicht öffnen (bezieht sich nicht auf das Abnehmen der Haube). Unsachgemäßes Öffnen bzw. Schließen des Gerätes kann Schäden und Verschmutzungen verursachen.

Die Welle des Drehgebers muss über eine geeignete Kupplung mit der zu messenden Welle verbunden werden. Diese Kupplung dient dazu, Schläge und Unwuchten zu dämpfen und unzulässig hohe Kräfte auf die Welle des Drehgebers zu vermeiden. Geeignete Kupplungen sind bei Pepperl+Fuchs erhältlich.

Die Drehgeber sind zwar robust, sollten aber in sehr rauem Umfeld durch geeignete Schutzmaßnahmen vor Beschädigung geschützt werden. Insbesondere sollten sie nicht so eingebaut werden, dass sie sich als Haltegriffe oder Trittstufen eignen.

Inbetriebnahme und Betrieb dieses elektrischen Gerätes darf nur von qualifiziertem Personal vorgenommen werden. Dies sind Personen mit der Berechtigung Geräte, Systeme und Stromkreise gemäß dem Stand der Sicherheitstechnik in Betrieb zu nehmen, zu erden und zu kennzeichnen.

Am Drehgeber dürfen keine elektrischen Veränderungen vorgenommen werden.

**8**

Die Anschlussleitungen zum Drehgeber sind in großem Abstand (oder räumlich abgetrennt) von mit Störungen belasteten Energieleitungen zu verlegen. Zur sicheren Datenübertragung müssen komplett abgeschirmte Kabel benutzt und auf eine gute Erdung geachtet werden.

Verdrahtungsarbeiten, Öffnen und Schließen von elektrischen Verbindungen sind nur im spannungslosen Zustand durchzuführen. Kurzschlüsse, Spannungsspitzen u. ä. können zu Fehlfunktionen und zu unkontrollierten Zuständen bzw. zu erheblichen Personen- und Sachschäden führen.

Vor Einschalten der Anlage alle elektrischen Verbindungen überprüfen. Nicht korrekt vorgenommene Verbindungen können zur Fehlfunktion der Anlage, falsche Verbindungen zu erheblichen Personen- und Sachschäden führen.

## <span id="page-11-2"></span><span id="page-11-0"></span>**3 Gerätekonfiguration**

Der Drehgeber mit PROFIBUS-Schnittstelle kann entsprechend den Bedürfnissen des Anwenders konfiguriert und parametriert werden. Hierzu wird die zum Gerät gehörende sog. GSD-Datei in das Projektierungstool geladen. Bei der Projektierung stehen dann verschiedene sogenannte "Encoderklassen" zur Auswahl. Einstellbare Parameter und Funktionalität des Gerätes hängen von der gewählten Encoderklasse ab. Die Drehgeber unterstützen alle im Folgenden beschriebenen Encoderklassen, d. h. die Funktionalität ist hardwareseitig nicht eingeschränkt und wird allein vom Anwender bestimmt. Neben den im Encoderprofil beschriebenen Encoderklassen "Class 1" und "Class 2" bieten die Drehgeber von Pepperl+Fuchs zusätzliche Encoderklassen mit herstellerspezifischen Funktionen.

Durch die Wahl der Encoderklasse werden bei der Projektierung Konfigurations- und Parameterdaten festgelegt. Diese im PROFIBUS-Master hinterlegten Daten werden beim Hochfahren der Anlage (Konfigurations- und Parametrierphase -

"DDLM\_Set\_Prm") einmalig an den Drehgeber übertragen. Eine Änderung von Konfiguration oder Parametern während des laufenden Betriebs ist nicht möglich (Aus-nahme: "Inbetriebnahmemodus" vgl. Abschnitt [5.3](#page-25-2)).

Nach Empfang der Konfigurations- und Parameterdaten geht der Drehgeber in den "Normalbetrieb" (zyklischer Datenaustausch – "DDLM\_Data\_Exchange Modus") über, in dem u. a. der Positionswert übertragen wird. Länge und Format der ausgetauschten Daten werden ebenfalls bei der Projektierung durch die Wahl der Encoderklasse festgelegt.

# <span id="page-11-1"></span>**3.1 Prinzip der Datenübertragung**

<span id="page-11-3"></span>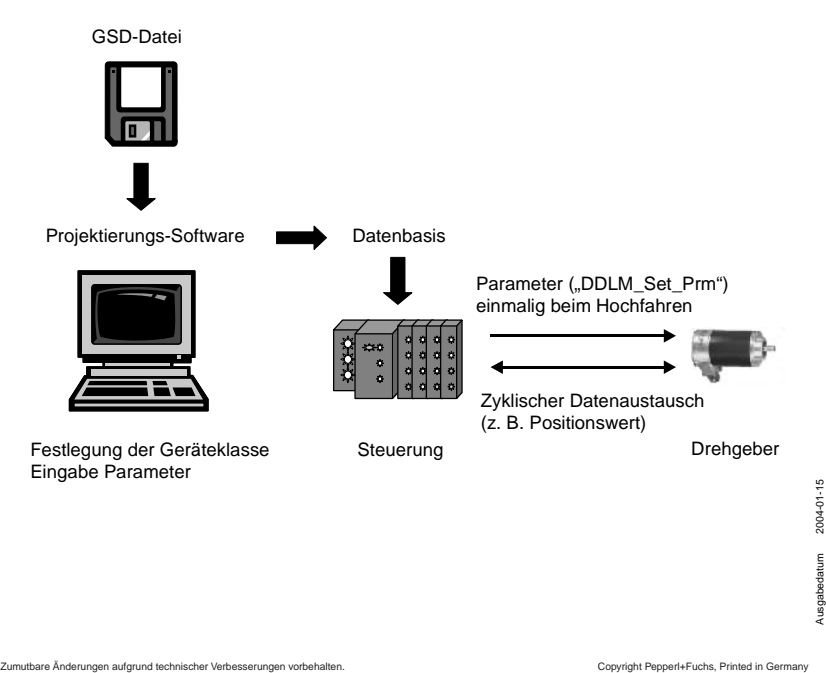

Pepperl+Fuchs GmbH • 68301 Mannheim • Telefon +49 621 776-1111 • Telefax +49 621 776-271111 • Internet http://www.pepperl-fuchs.com **10**

## <span id="page-12-0"></span>**3.2 Übersicht Encoderklassen – Funktionalität**

<span id="page-12-1"></span>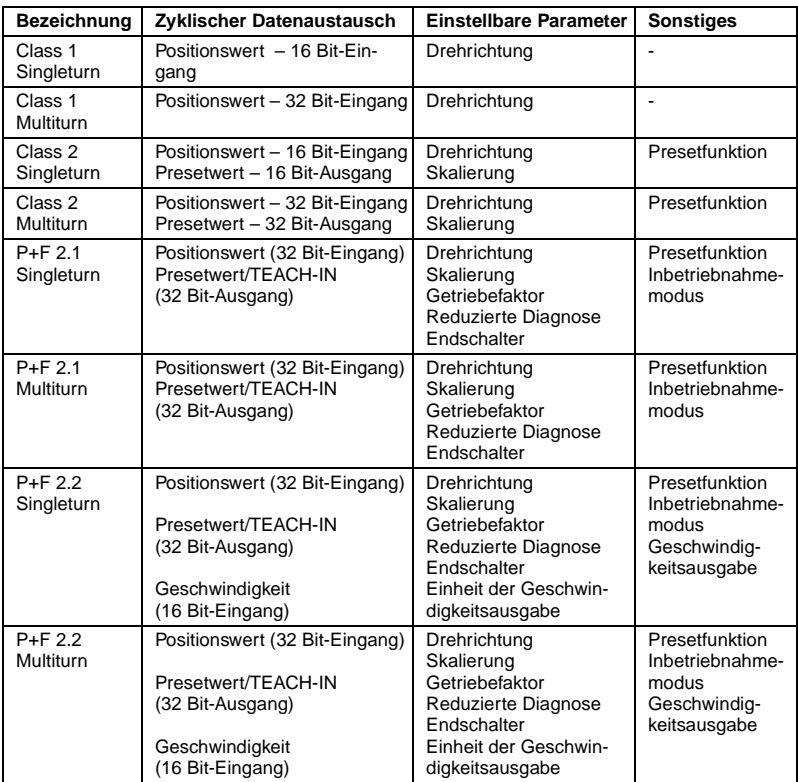

## <span id="page-13-0"></span>**3.3 Übersicht Encoderklassen – Datenformat**

<span id="page-13-1"></span>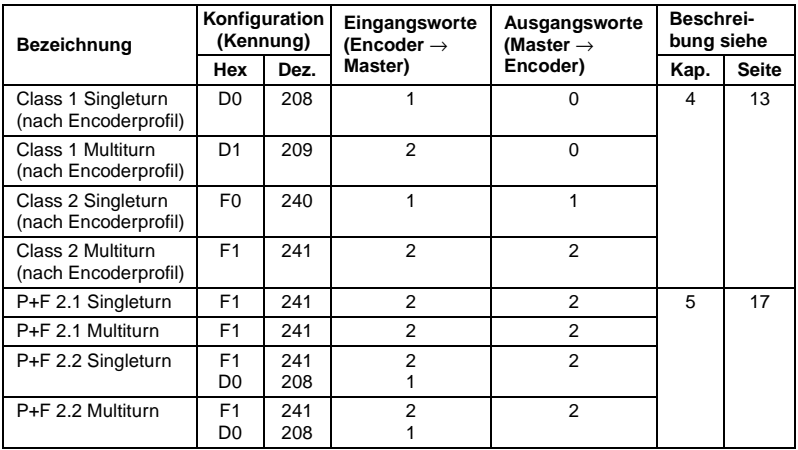

## <span id="page-14-3"></span><span id="page-14-0"></span>**4 Encoderklassen der PROFIBUS-Nutzerorganisation**

Die Encoderklassen Class 1 und Class 2 sind die Varianten nach dem von der Arbeitsgruppe Encoder in der PROFIBUS-Nutzerorganisation festgelegten Encoderprofil (erhältlich bei der PNO unter Bestellnummer 3.062).

## <span id="page-14-1"></span>**4.1 Parametrierung**

Die folgende Tabelle enthält eine Übersicht über die nach Encoderprofil einstellbaren Parameter, sowie über ihre Anordnung im Parametriertelegramm. Da die Einstellung der Parameter in der Regel über benutzerfreundliche Eingabemasken im Projektierungstool erfolgt, ist die genaue Beschreibung des Parametriertelegramms für den Benutzer normalerweise nicht von Interesse.

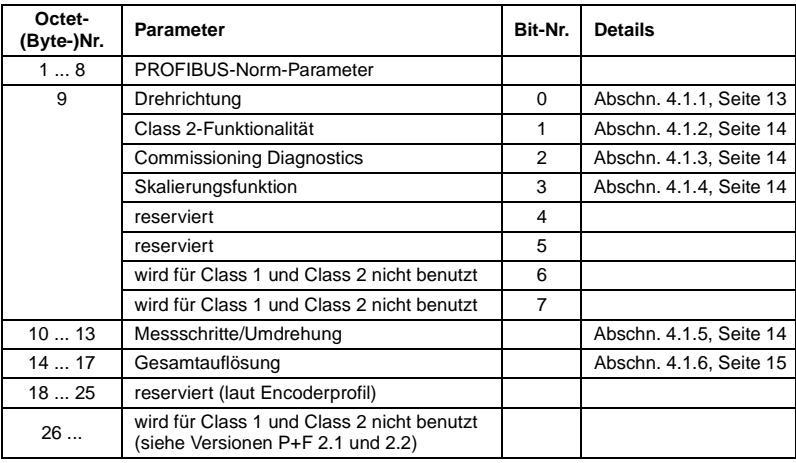

## <span id="page-14-2"></span>**4.1.1 Drehrichtung**

<span id="page-14-4"></span>Die Drehrichtung definiert die Zählrichtung der Ausgabe des Prozess-Istwertes bei Drehung der Welle im Uhrzeigersinn (cw) oder gegen den Uhrzeigersinn (ccw) bei Sicht auf die Welle. Die Zählrichtung wird durch Bit 0 in Octet 9 festgelegt:

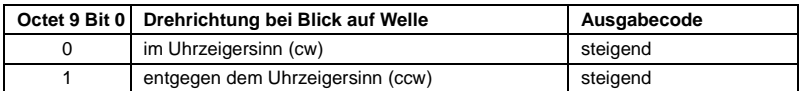

Bei Wahl von Class 1 ist nur die Drehrichtung parametrierbar.

∩ **Hinweis**

Ausgabedatum 2004-01-15

usgabedatum

2004-01-15

### <span id="page-15-0"></span>**4.1.2 Class 2-Funktionalität**

<span id="page-15-4"></span>Drehgeber mit Class 2-Funktionalität können mit diesem Schalter auf die Funktionalität von Class 1 beschränkt werden, d. h. die Parametrierbarkeit wird abgeschaltet. Um die Funktionen der Class 2-Drehgeber zu nutzen, wird Bit 1 in Octet 9 gesetzt.

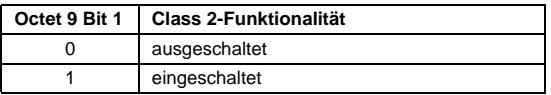

### <span id="page-15-1"></span>**4.1.3 Commissioning diagnostics**

<span id="page-15-6"></span><span id="page-15-5"></span>Diese Funktion hat keine Bedeutung für die Pepperl+Fuchs-Drehgeber.

### <span id="page-15-2"></span>**4.1.4 Skalierungsfunktion**

Die Skalierungsfunktion gibt die Parametrierung von Auflösung pro Umdrehung und gewählter Gesamtauflösung frei. Dieser Schalter sollte immer angeschaltet sein, wenn man die Funktionen der Class 2 (oder der herstellerspezifischen Klassen) nutzen möchte.

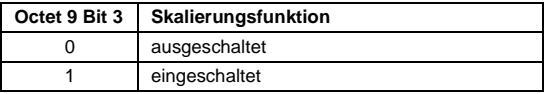

### <span id="page-15-3"></span>**4.1.5 Messschritte pro Umdrehung**

Der Parameter "Messschritte pro Umdrehung" wird dazu verwendet, dem Drehgeber eine gewünschte Anzahl von Schritten bezogen auf 1 Umdrehung zuzuweisen.

Übersteigt der Wert des Parameters die tatsächliche (physikalische) Grundauflösung des Gebers, ist der Ausgabewert nicht mehr einschrittig. In diesem Fall wird ein Parameterfehler angezeigt, das Gerät geht nicht in den zyklischen Datenaustausch über.

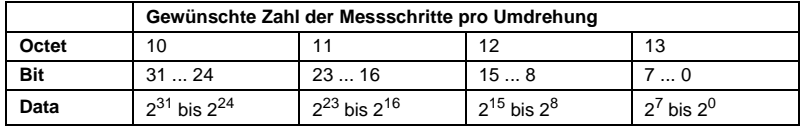

Zumutbare Änderungen aufgrund technischer Verbesserungen vorbehalten. Copyright Pepperl+Fuchs, Printed in Germany

### <span id="page-16-0"></span>**4.1.6 Gesamtauflösung**

<span id="page-16-2"></span>Mit dem Parameter "Gesamtauflösung" hat der Anwender die Möglichkeit, den Messbereich des Gerätes anzupassen: Der Drehgeber zählt bis zur parametrierten Gesamtauflösung hoch und beginnt dann wieder bei 0.

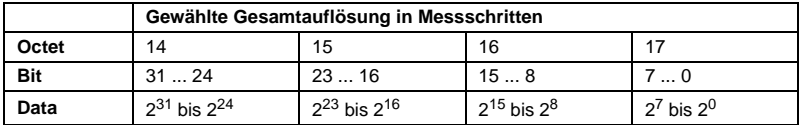

Beispiel: Pro Umdrehung wurden 100 Schritte gewählt, Gesamtauflösung 12.800, dann fängt der Drehgeber nach 128 Umdrehungen erneut bei Null an und zählt dann wieder bis 11.799.

Bei vielen Projektierungstools ist eine Aufteilung des Wertes in High-Word und Low-Word erforderlich; siehe hierzu auch [Abschnitt 7.4](#page-35-1), [Seite 34](#page-35-1).

Bei Eingabe des Parameters "Gesamtauflösung" ist weiterhin folgendes zu beachten:

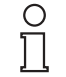

**Hinweis**

Wurden n Schritte pro Umdrehung gewählt, so darf die gewählte Gesamtauflösung nicht dazu führen, dass die Periode länger als die maximal zur Verfügung stehende (physikalische) Umdrehungszahl des Gerätes (siehe Typenschild) wird, d. h. bei einem Multiturngerät mit 16.384 Umdrehungen muss die Gesamtauflösung kleiner sein als

16.384 mal die parametrierte Schrittzahl pro Umdrehung:

## **Gesamtauflösung < Messschritte pro Umdrehung x Anzahl der Umdrehungen (physikalisch)**

Wird dies nicht beachtet, zeigt das Gerät einen Parameterfehler an und geht nicht in den zyklischen Datenaustausch über.

Die Periode, also **Gesamtauflösung/Messschritte pro Umdrehung** muss ganzzahlig sein. Und sie muss ganzzahlig in 16.384 hineinpassen. Also hat der folgende Ausdruck zu gelten:

## **(16.384 x Messschritte pro Umdrehung)/Gesamtauflösung = ganze Zahl**

## <span id="page-16-1"></span>**4.2 Datenaustausch im Normalbetrieb**

<span id="page-16-3"></span>Der sogenannte DDLM\_Data\_Exchange-Modus ist der Normalzustand bei Betrieb der Anlage. Auf Anfrage schickt der Drehgeber aktuelle (Positions-)Werte an den Master. Umgekehrt kann der Drehgeber auch zyklisch Daten empfangen (z. B. den Presetwert beim Class 2-Geber).

## <span id="page-17-0"></span>**4.2.1 Übertragung des Prozess-Istwertes**

Der aktuelle Positionswert wird beim Multiturn-Geber als 32-Bit-Wert (Doppelwort) an den Master übertragen:

Analog erfolgt die Übertragung beim Singleturn-Geber als 16-Bit-Wert (Wort).

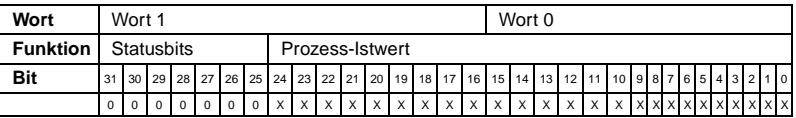

## <span id="page-17-1"></span>**4.2.2 Presetfunktion**

<span id="page-17-2"></span>Durch die Presetfunktion kann eine Anpassung des Encoder-Nullpunkts an den mechanischen Nullpunkt der Anlage erfolgen. Mit Setzen des Presetwertes wird der Drehgeber-Istwert auf den gewünschten "Presetwert" gesetzt. Die erforderliche Nullpunktverschiebung wird vom Gerät berechnet und nullspannungssicher in einem EEPROM abgespeichert (benötigt weniger als 40 ms).

Der Presetwert wird durch Setzen von Bit 31 im (Peripherie-)Ausgangsdoppelwort aktiviert (Übernahme mit steigender Flanke). Das Setzen erfolgt zwangsläufig nach Übertragung der Skalierungsparameter, d. h. der Presetwert bezieht sich auf den skalierten Istwert.

(Die Vorgehensweise ist analog auf die Singleturn-Ausführung übertragbar – hier dient Bit 15 zur Aktivierung des Presetwertes.)

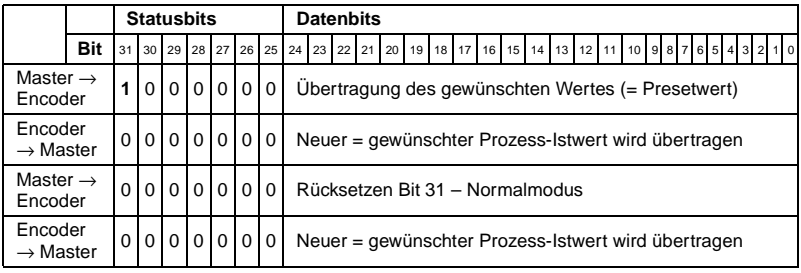

Wenn sehr hohe Präzision erforderlich ist, sollte das Preset-Setzen nur im Stillstand der Drehgeberwelle durchgeführt werden. Bewegt sich die Welle während dieser Zeit sehr schnell, kann es zu Verschiebungen kommen, da beim Setzen des Presetwertes Laufzeiten über den Bus auftreten.

Zumutbare Änderungen aufgrund technischer Verbesserungen vorbehalten. Copyright Pepperl+Fuchs, Printed in Germany

## <span id="page-18-0"></span>**5 Herstellerspezifische Encoderklassen**

<span id="page-18-1"></span>Mit den herstellerspezifischen Encoderklassen P+F 2.1 und P+F 2.2 bietet der Drehgeber zusätzlich zu den Funktionen nach Encoderprofil der PROFIBUS-Nutzerorganisation Funktionen wie Inbetriebnahmemodus (TEACH-IN), Geschwindigkeitsausgabe und Endschalter an.

In der folgenden Tabelle ist die Übertragung der einzelnen Parameter im Parametriertelegramm aufgeführt, auch hier gilt: In der Regel nutzt der Anwender benutzerfreundliche Eingabemasken im Projektierungstool, der Aufbau des Parametriertelegramms selbst ist nur in Ausnahmefällen von Interesse.

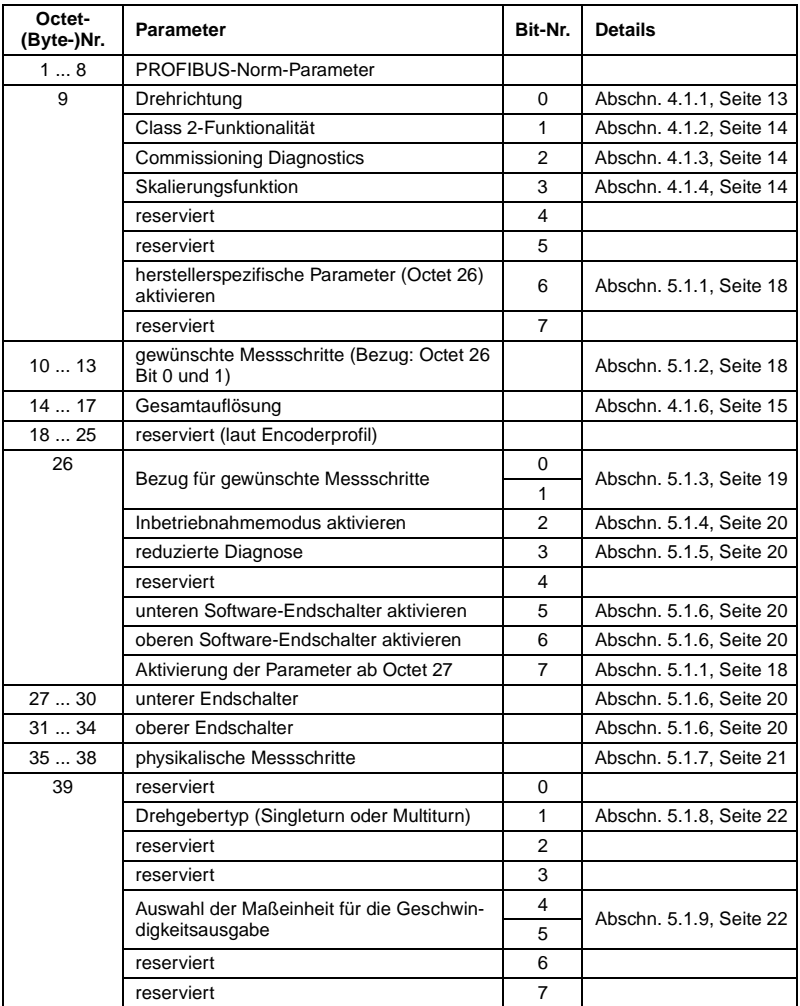

#### <span id="page-19-0"></span>**5.1 Parameter**

Im Folgenden sind die herstellerspezifischen Parameter genauer beschrieben. Die Beschreibung der (ebenfalls unterstützten) Parameter nach Encoderprofil ist [Kapitel 4](#page-14-3) zu entnehmen.

#### <span id="page-19-1"></span>**5.1.1 Aktivierung der herstellerspezifischen Parameter**

- Über Bit 6 in Octet 9 wird das herstellerspezifische Parameterbyte 26 aktiviert.
- In Byte 26 wiederum werden die herstellerspezifischen Bytes 27 ... 39 aktiviert.

Bei Auswahl der Encoderklassen P+F 2.1 oder P+F 2.2 geschieht dies automatisch, zu beachten sind diese Bits nur, wenn direkt "von Hand" hexadezimal parametriert wird.

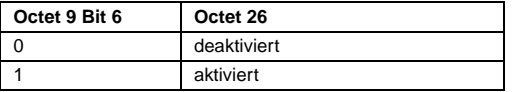

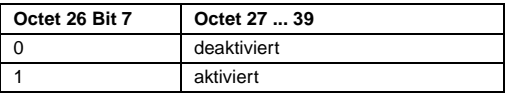

#### <span id="page-19-2"></span>**5.1.2 Gewünschte Messschritte**

<span id="page-19-3"></span>Der Parameter "gewünschte Messschritte" dient dazu, das Gerät so zu programmieren, das eine beliebige Anzahl von Messschritten bezogen auf eine Umdrehung, den gesamten Messbereich oder einen beliebigen Mess-Teilbereich realisiert werden kann.

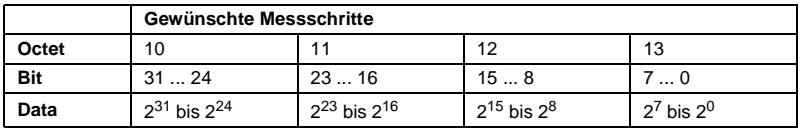

Auf was sich die hier eingegebenen Messschritte beziehen wird über den Parameter "Auflösung Bezug" (vgl. [Abschnitt 5.1.3\)](#page-20-0) festgelegt. Wird hier als Bezug für die gewünschten Messschritte "pro Umdrehung" ausgewählt, kann der Messbereich über den Parameter "Gesamtauflösung" angepasst werden. Hierbei sind die in [Abschnitt 4.1.6](#page-16-2) aufgeführten Regeln zu beachten.

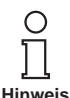

Bei vielen Projektierungstools ist eine Aufteilung des Wertes in High-Word und Low-Word erforderlich; siehe hierzu auch [Abschnitt 7.4,](#page-35-1) [Seite 34](#page-35-1).

Zumutbare Änderungen aufgrund technischer Verbesserungen vorbehalten. Copyright Pepperl+Fuchs, Printed in Germany

## <span id="page-20-0"></span>**5.1.3 Auflösung Bezug**

<span id="page-20-1"></span>Über diesen Parameter wird angegeben, auf was sich die eingegebenen "gewünschten Messschritte" (vgl. [Abschnitt 5.1.2\)](#page-19-2) beziehen sollen:

- Umdrehung
- maximale Gesamtauflösung
- physikalische Messschritte

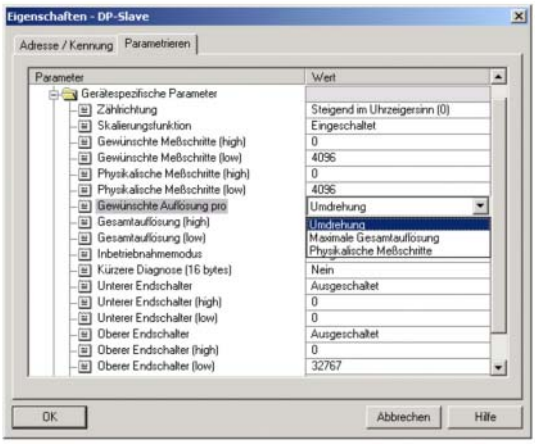

## **Gewünschte Auflösung pro Umdrehung**

In diesem Falle wird der Positionswert so skaliert, dass sich der Positionswert auf einer Umdrehung um die Anzahl der gewünschten Messschritte erhöht. Zusätzlich wird in diesem Fall der Parameter "Gesamtauflösung" ausgewertet, über den eine Anpassung des Messbereichs (vgl. [Abschnitt 4.1.6\)](#page-16-2) erreicht werden kann.

## **Gewünschte Auflösung pro maximale Gesamtauflösung**

Die eingegebenen gewünschten Messschritte beziehen sich auf den kompletten Messbereich des Gerätes, d. h. über die komplette (physikalische) Umdrehungszahl gibt das Gerät die parametrierte Anzahl von Messschritten aus.

## **Gewünschte Auflösung pro physikalische Messschritte**

In diesem Fall bezieht sich die gewünschte Schrittzahl auf die über den Parameter "physikalische Messschritte" eingegebenen physikalischen Messschritte (siehe hierzu auch [Abschnitt 5.1.7](#page-22-0)). Physikalische Schritte bedeutet in diesem Fall: der Zahlenwert, der intern vom Drehgeber von der Codescheibe abgelesen wird (z. B. 4.096 Schritte pro Umdrehung bei der Standard 12 Bit-Variante). Mit dieser Option können Getriebefaktoren frei eingestellt werden.

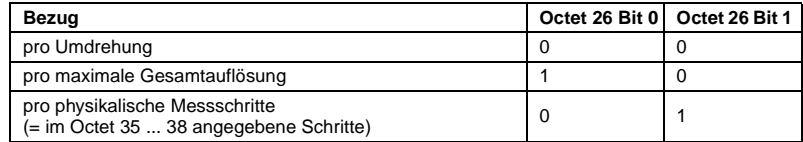

### <span id="page-21-0"></span>**5.1.4 Inbetriebnahmemodus aktivieren**

<span id="page-21-4"></span>Bit 2 in Octet 26 stellt einen Schalter für den sogenannten Inbetriebnahmemodus dar. Der Inbetriebnahmemodus ist ein besonderer Zustand des Gerätes, in dem über den Presetwert hinaus weitere Parameter an den Drehgeber übermittelt werden können. Bei aktiviertem Inbetriebnahmemodus kann ein sogenanntes "TEACH-IN" durchgeführt werden, dass heißt der Getriebefaktor kann durch direktes Verfahren der Anlage ermittelt werden. In diesem Modus (am Gerät durch die blinkende grüne LED erkennbar) werden die in der Projektierung eingestellte Drehrichtung und Skalierung ignoriert und stattdessen im internen EEPROM gespeicherte Werte verwendet.

Das Gerät kann auch dauerhaft im Inbetriebnahmemodus betrieben werden; es wird aber empfohlen, die im Inbetriebnahmemodus ermittelten Parameter in die Projektierung zu übertragen und das Gerät anschließend im Normalmodus zu nutzen (so ist ein Austausch des Gerätes möglich, ohne ein neues TEACH-IN durchführen zu müssen).

Eine detaillierte Beschreibung des Inbetriebnahmemodus ist [Abschnitt 5.3](#page-25-0) zu entnehmen.

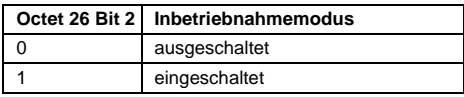

### <span id="page-21-1"></span>**5.1.5 Reduzierte Diagnose**

<span id="page-21-3"></span>Bei manchen PROFIBUS-Mastern kann die volle Anzahl der Diagnosebytes (Standarddiagnose: 57 Bytes) zu Problemen führen. Besonders ältere Master können oft nicht die volle Anzahl Diagnosebytes verarbeiten. Bei den Drehgebern besteht die Möglichkeit, die Zahl der vom Drehgeber ausgegebenen Diagnosebytes auf 16 zu verringern. Wird die Geräteklasse "Class 1" gewählt, werden grundsätzlich nur 16 Diagnosebytes ausgegeben.

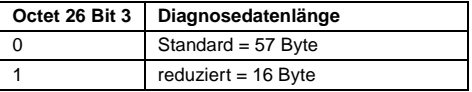

#### <span id="page-21-2"></span>**5.1.6 Software-Endschalter**

<span id="page-21-5"></span>Es können zwei Positionen programmiert werden, bei deren Über- bzw. Unterschreiten der Absolutwertgeber im 32 Bit-Prozess-Istwert das Bit 27 auf "1" setzt. Zwischen den beiden Positionen ist das Bit auf "0" gesetzt. Beide Endschalterwerte können über die Parametrierung beliebig gesetzt werden, dürfen jedoch den Wert des Parameters "Gesamtauflösung" nicht überschreiten. Aktiviert werden die Endschalter über Bit 5 und 6 in Octet 26.

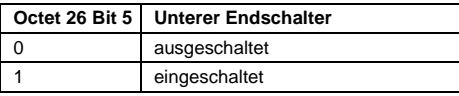

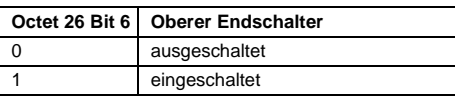

Ausgabedatum 2004-01-15

usgabedatum

2004-01-15

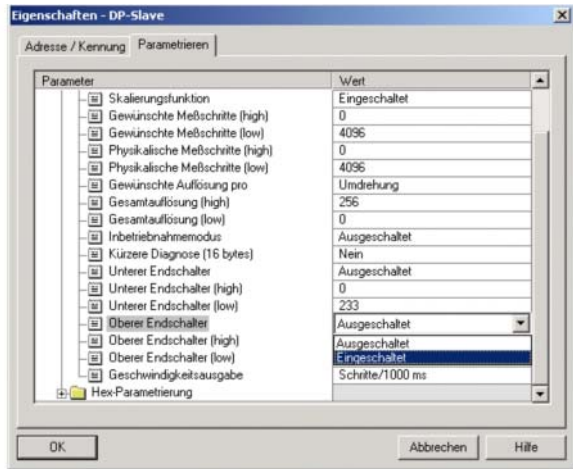

Bei vielen Projektierungstools ist eine Aufteilung der Werte in High-Word und Low-Word erforderlich; siehe hierzu auch [Abschnitt 7.4](#page-35-1), [Seite 34](#page-35-1).

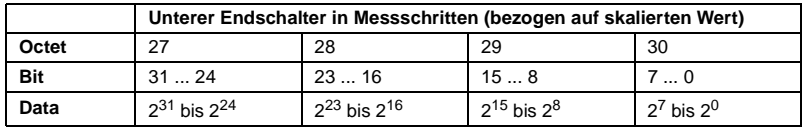

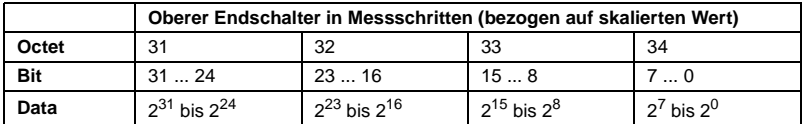

## <span id="page-22-0"></span>**5.1.7 Physikalische Messschritte**

<span id="page-22-1"></span>Dieser Parameter wird vom Gerät ausgewertet, wenn als Bezug für die gewünschten Messschritte die Option "physikalische Messschritte" ausgewählt wurde (vgl. [Abschnitt 5.1.3\)](#page-20-0).

Mit Hilfe der "physikalischen Messschritte" kann ein Getriebefaktor frei eingestellt werden. Hierbei wird vorgegeben, wie viele Messschritte ("gewünschte Messschritte") auf einem vorgegebenen Teilmessbereich ausgegeben werden sollen. Diese Option ist hilfreich, wenn "ungerade" Skalierungsfaktoren eingegeben werden sollen.

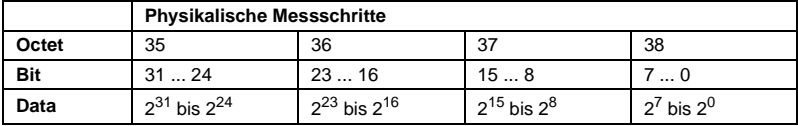

#### **Beispiel:**

Problem: Der Drehgeber soll über 3 Umdrehungen 400 Schritte ausgeben.

Mit dem Bezug "gewünschte Messschritte pro Umdrehung" kann diese Schrittzahl nicht eingestellt werden (der Parameter "gewünschte Messschritte" müsste den Wert 133,333 enthalten; hier ist aber nur die Eingabe ganzer Zahlen möglich).

### **Abhilfe:**

Als Bezug für die gewünschten Messschritte werden die "physikalischen Messschritte" gewählt.

Anhand der tatsächlichen (physikalischen) Auflösung des Gerätes (Typenschild) wird die Anzahl der physikalischen Messschritte über den gewünschten Messbereich ermittelt. Bei einem Absolutwertgeber mit 12 Bit-Standardauflösung wären dies beispielsweise in diesem Fall

4.096 Schritte/Umdrehung x 3 Umdrehungen = 12.288 Schritte

Dieser Wert wird nun als Parameter "physikalische Messschritte" eingetragen, die tatsächlich gewünschte Schrittzahl von 400 wird unter "gewünschte Messschritte" eingetragen. Der Drehgeber gibt nun 400 Schritte auf einem Messbereich von 12.288 physikalischen Schritten (d. h. auf 3 Umdrehungen) aus.

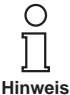

Bei vielen Projektierungstools ist eine Aufteilung des Wertes in High-Word und Low-Word erforderlich; siehe hierzu auch [Abschnitt 7.4,](#page-35-1) [Seite 34](#page-35-1).

## <span id="page-23-0"></span>**5.1.8 Drehgebertyp**

Der Typ des Drehgebers (Singleturn oder Multiturn) wird in Bit 1 des Octet 39 festgelegt. Bei der Wahl der Encoderklasse geschieht dies automatisch. Der Anwender muss diesen Parameter nur beachten, wenn die Parametrierung direkt hexadezimal erfolgt.

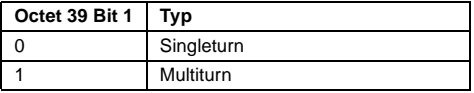

## <span id="page-23-1"></span>**5.1.9 Maßeinheit der Geschwindigkeit**

Über diesen Parameter kann die Einheit für die Geschwindigkeitsausgabe (Klasse P+F 2.2) eingestellt werden. Hinterlegt wird diese Basis in Bit 4 und 5 des Octet 39.

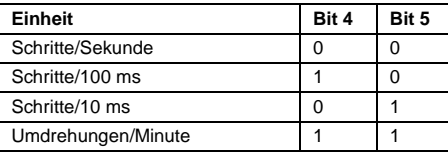

Zumutbare Änderungen aufgrund technischer Verbesserungen vorbehalten. Copyright Pepperl+Fuchs, Printed in Germany

## <span id="page-24-0"></span>**5.2 Datenaustausch im Normalbetrieb**

<span id="page-24-1"></span>Bei den herstellerspezifischen Encoderklassen P+F 2.1 und P+F 2.2 erfolgt die Übertragung des Prozess-Istwertes generell als 32 Bit-Wert (Doppelwort). Neben 25 Bit, die für den Positionswert vorgesehen sind, werden 7 weitere Bits als Statusbits verwendet. Im (Peripherie-)Ausgangsdoppelwort sendet der Master den Presetwert und zusätzlich Steuerbits an den Drehgeber.

Bei der Geräteklasse P+F 2.2 wird in einem zusätzlichen (Peripherie-)Eingangswort der aktuelle Geschwindigkeitswert übertragen:

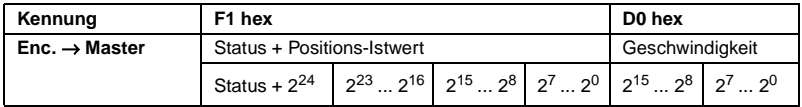

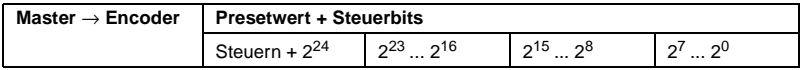

Die Statusbits im Eingangsdoppelwort haben die folgende Bedeutung:

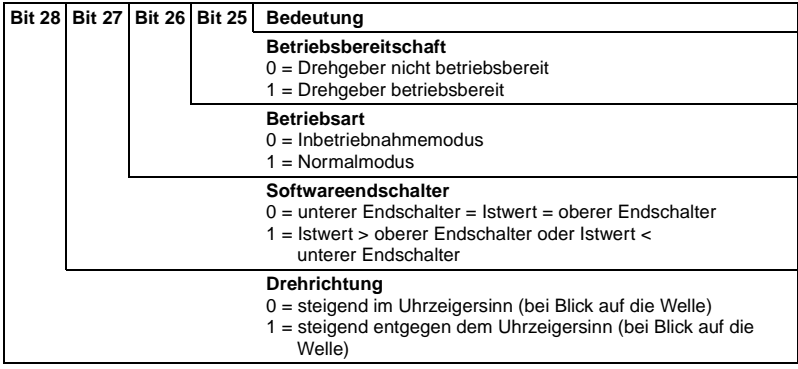

### <span id="page-25-0"></span>**5.3 Der Inbetriebnahmemodus**

<span id="page-25-2"></span>Wird der Drehgeber über die Parametrierung in den Inbetriebnahmemodus geschaltet, so können Getriebefaktoren durch ein sogenanntes "TEACH-IN" direkt an der Anlage bestimmt werden.

Der Inbetriebnahmemodus wird vom Drehgeber durch die blinkende grüne LED in der Anschlusshaube und über Bit 26 im Eingangsdoppelwort (wird auf 0 gesetzt) signalisiert.

Im Inbetriebnahmemodus werden die in der Projektierung eingestellten Parameter (Drehrichtung, Skalierung) ignoriert und statt dessen im internen EEPROM gespeicherte Werte verwendet. Werden Drehrichtung und Getriebefaktor im Inbetriebnahmemodus geändert, so werden die neuen Werte im EEPROM gespeichert und das Gerät arbeitet mit diesen.

Die prinzipielle Vorgehensweise beim Inbetriebnahmemodus sieht wie folgt aus:

- Bauen Sie das Gerät in die Anlage ein.
- Schalten Sie den Inbetriebnahmemodus über die Parametrierung ein (vgl. [Abschnitt 5.1.4\)](#page-21-0).
- Passen Sie, falls erforderlich, die Drehrichtung an.
- Fahren Sie die Anlage in die Anfangsposition.
- Übermitteln Sie den Startbefehl für das TEACH-IN an den Drehgeber.
- Fahren Sie die Anlage in die Endposition.
- Übermitteln Sie mit dem TEACH-IN-Stop-Befehl die gewünschte Schrittzahl an den Drehgeber.
- Der Presetwert wird gesetzt.
- Die im TEACH-IN ermittelten Werte werden in die Projektierung (Parameter) übertragen.
- <span id="page-25-3"></span>• In der Parametrierung wird der Inbetriebnahmemodus ausgeschaltet.

#### <span id="page-25-1"></span>**5.3.1 Einstellung der Drehrichtung**

Im Inbetriebnahmemodus kann die Drehrichtung, in der der Ausgabecode steigt, online verändert werden. Die aktuelle Drehrichtung wird über Bit 28 im Eingangsdoppelwort angezeigt (0: steigend/1: fallend im Uhrzeigersinn). Über Bit 28 im Ausgangsdoppelwort kann die Drehrichtung umgeschaltet werden.

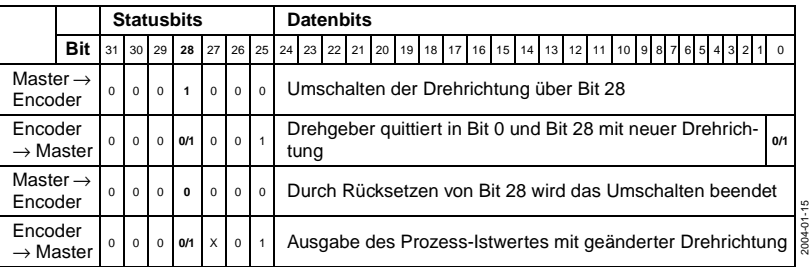

Die eingestellte Drehrichtung wird nullspannungssicher im EEPROM abgespeichert.

Ausgabedatum 2004-01-15

sgabedatum

## <span id="page-26-0"></span>**5.3.2 TEACH-IN-Start**

<span id="page-26-2"></span>Nachdem die Anlage an den Anfang des Messbereichs verfahren wurde, wird der TEACH-IN-Start-Befehl an den Drehgeber übermittelt. Das Gerät startet nun intern die Messung zur Ermittlung des Getriebefaktors.

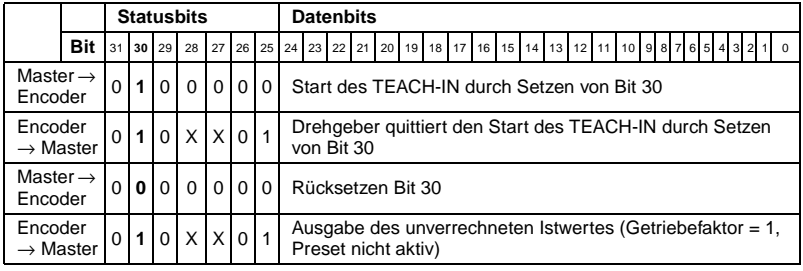

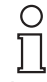

Der Getriebefaktor wird intern auf 1 gesetzt, die Nullpunktverschiebung wird gelöscht.

<span id="page-26-3"></span>**Hinweis**

## <span id="page-26-1"></span>**5.3.3 TEACH-IN-Stop**

Nach Verfahren der Anlage über den Messbereich wird mit dem TEACH-IN-Stop-Befehl die über den verfahrenen Messweg gewünschte Schrittzahl übergeben. Hierbei ist darauf zu achten, dass die physikalische Auflösung nicht überschritten wird. Positiver und negativer Drehsinn sowie eine eventuelle Nullpunktüberschreitung werden automatisch berücksichtigt. Der zurückgelegte Messweg darf 2.047 Umdrehungen nicht überschreiten.

Als Antwort auf den TEACH-IN-Stop-Befehl übermittelt der Drehgeber die vom Gerät berechnete Gesamtauflösung. Dieser Wert sollte notiert und später für den Normalbetrieb der Anlage in die Projektierung/Parametrierung übernommen werden.

Nach dieser Prozedur arbeitet das Gerät mit dem neuen, soeben bestimmten Skalierungsfaktor. Dieser wird nullspannungssicher im EEPROM hinterlegt.

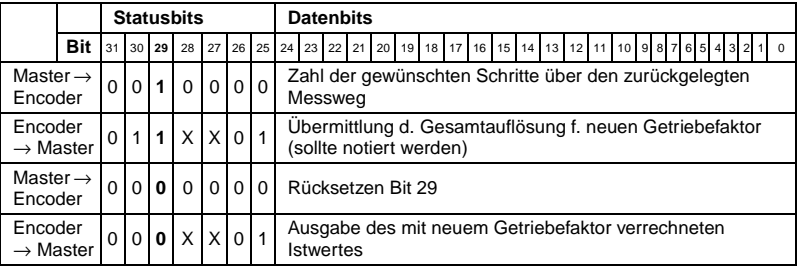

Damit der Geber später ohne erneute TEACH-IN-Prozedur ausgetauscht werden kann, sollte die vom Geber ermittelte Gesamtauflösung in die Projektierung übertragen werden. Das geschieht dadurch, dass die im TEACH-IN ermittelte (und notierte) Gesamtauflösung im Parameterfeld "Gewünschte Messschritte" (vgl. [Abschnitt 5.1.2\)](#page-19-2) eingetragen wird und anschließend der Schalter "Auflösung Bezug" auf "Maximale Gesamtauflösung" gesetzt wird (vgl. [Abschnitt 5.1.3](#page-20-0)). Bei der Neukonfiguration ist auch darauf zu achten, dass die Drehrichtung (vgl. [Abschnitt 4.1.1](#page-14-4)) korrekt eingegeben ist – die Einstellung im Inbetriebnahmemodus muss auch bei der Parametrierung beachtet werden. Anschließend kann der Inbetriebnahmemodus über die Parametrierung ausgeschaltet werden, der Drehgeber wird nun im "Normalbetrieb" genutzt.

#### <span id="page-27-0"></span>**5.3.4 Presetwert**

<span id="page-27-1"></span>Das Setzen des Presetwertes erfolgt analog zu dem in [Abschnitt 4.2.2](#page-17-2) beschriebenen Verfahren. Einziger Unterschied: Bei den herstellerspezifischen Klassen P+F 2.1 und P+F 2.2 wird das Setzen des Presetwertes durch ein Statusbit bestätigt:

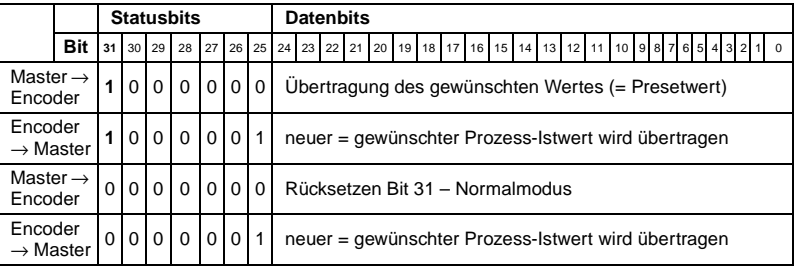

Zumutbare Änderungen aufgrund technischer Verbesserungen vorbehalten. Copyright Pepperl+Fuchs, Printed in Germany

## <span id="page-28-0"></span>**6 Diagnosemeldungen**

## <span id="page-28-1"></span>**6.1 Übersicht**

In der Betriebsart "DDLM\_Slave\_Diag" werden auf Anfrage Diagnosedaten vom Drehgeber an den Master übertragen. Die Anzahl der Diagnosebytes beträgt 57. Ausnahme: Reduzierte Diagnose (vgl. [Abschnitt 5.1.5\)](#page-21-3). Die Ausgabe der Diagnosedaten erfolgt entsprechend den Festlegungen der PROFIBUS-Norm (Octet 1 ... 6) bzw. nach dem Encoderprofil (ab Octet 7).

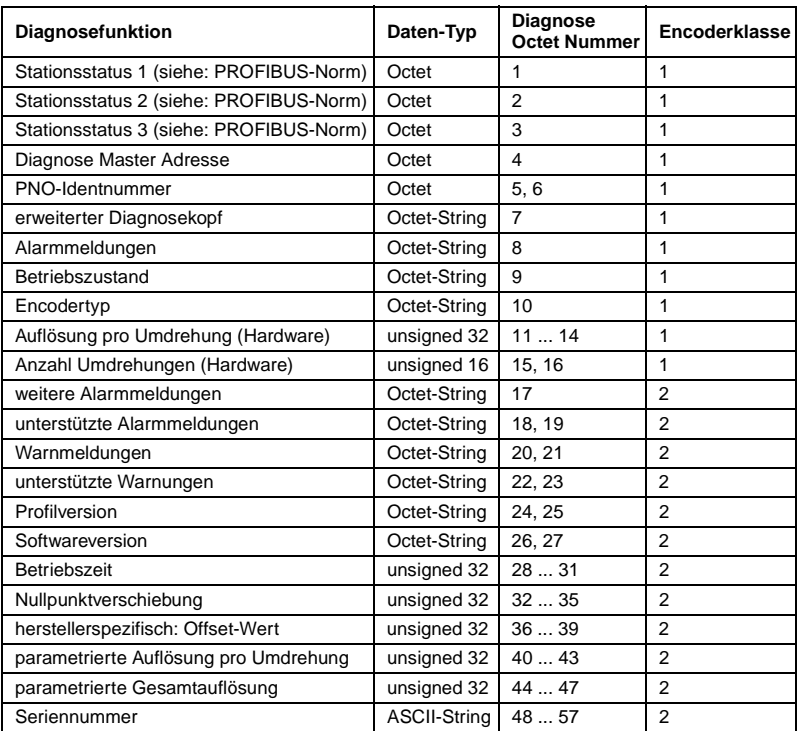

#### <span id="page-29-0"></span>**6.2 Unterstützte Diagnosemeldungen**

Im Folgenden sind einzelne Diagnoseeinträge genauer beschrieben.

#### <span id="page-29-1"></span>**6.2.1 Erweiterter Diagnosekopf**

Diagnosebyte 7 enthält die Länge der erweiterten Diagnose (inklusive Diagnosekopf selbst).

### <span id="page-29-2"></span>**6.2.2 Speicherfehler**

Über Bit 4 in Diagnosebyte 8 wird angezeigt, ob ein Speicherfehler aufgetreten ist. Speicherfehler bedeutet in diesem Fall, dass das EEPROM des Drehgebers nicht mehr einwandfrei funktioniert und ein nullspannungssicheres Abspeichern (z. B. der Nullpunktverschiebung) nicht mehr gewährleistet ist.

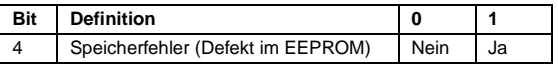

#### <span id="page-29-3"></span>**6.2.3 Betriebszustand**

Über Diagnosebyte 9 können die über die Parametrierung gesetzten Betriebsparameter abgefragt werden.

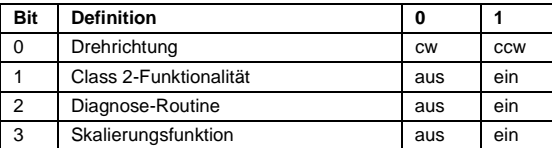

#### <span id="page-29-4"></span>**6.2.4 Drehgebertyp**

Über Diagnosebyte 10 kann die Ausführung des Drehgebers abgefragt werden.

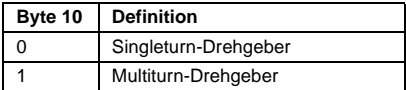

#### <span id="page-29-5"></span>**6.2.5 Singleturn-Auflösung**

In den Diagnosebytes 11 ... 14 ist die physikalische Auflösung pro Umdrehung des Drehgebers hinterlegt.

#### <span id="page-29-6"></span>**6.2.6 Anzahl der Umdrehungen**

Über die beiden Diagnosebytes 15 und 16 kann die physikalische Anzahl der unterscheidbaren Umdrehungen des Drehgebers abgefragt werden. Standardwerte sind 1 für Singleturn und 4.096 für Multiturn.

#### <span id="page-29-7"></span>**6.2.7 Betriebszeitwarnung**

In Bit 4 des Diagnosebytes 20 wird die Warnmeldung für eine Überschreitung der Betriebszeit angezeigt. Das Bit wird nach 10<sup>5</sup> Stunden gesetzt.

Ausgabedatum 2004-01-15

usgabedatum

2004-01-15

### <span id="page-30-0"></span>**6.2.8 Profilversion**

Die Profilversion des Drehgebers ist in den Diagnosebytes 24 und 25 hinterlegt:

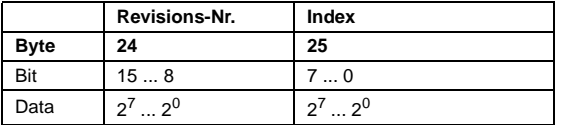

#### <span id="page-30-1"></span>**6.2.9 Softwareversion**

Die Softwareversion des Drehgebers ist in den Diagnosebytes 26 und 27 hinterlegt.

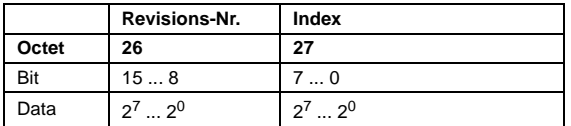

#### <span id="page-30-2"></span>**6.2.10 Betriebszeit**

In den Diagnosebytes 28 ... 31 wird die Betriebszeit des Gerätes festgehalten. Während die Versorgungsspannung angelegt ist, wird alle 6 Minuten der Wert "Betriebszeit" in Schritten von 0,1 h im Drehgeber neu gespeichert.

### <span id="page-30-3"></span>**6.2.11 Nullpunktverschiebung**

Die Nullpunktverschiebung wird in den Diagnosebytes 32 ... 35 ausgegeben.

#### <span id="page-30-4"></span>**6.2.12 Parametrierte Auflösung**

In den Diagnosebytes 40 ... 43 ist die parametrierte Auflösung pro Umdrehung hinterlegt. Dieser Wert ist nur gültig, wenn der Getriebefaktor mittels der Einstellung "Auflösung pro Umdrehung" in der Parametermaske (vgl. [Abschnitt 5.1.3](#page-20-1)) berechnet wurde.

### <span id="page-30-5"></span>**6.2.13 Parametrierte Gesamtauflösung**

Die parametrierte, bzw. berechnete Gesamtauflösung ist in den Diagnosebytes 44 ... 47 hinterlegt.

### <span id="page-30-6"></span>**6.2.14 Seriennummer**

Die Diagnosebytes 48 ... 57 sind laut Encoderprofil für eine Seriennummer vorgesehen.

#### <span id="page-31-0"></span>**6.3 Statusmeldungen der LEDs**

<span id="page-31-1"></span>Die Anschlusshaube verfügt über zwei LEDs, die optisch den Buszustand am Drehgeber darstellen. Die rote LED dient zur Anzeige von Fehlern, die grüne LED zur Statusanzeige des Drehgebers. Jede LED kann sich in drei Zuständen befinden: aus, an, blinkend. Von den neun Kombinationsmöglichkeiten werden sieben genutzt, um einen speziellen Zustand anzuzeigen.

Sollten bei der Inbetriebnahme des Gerätes Probleme auftreten, ist zunächst der Status der LEDs zu prüfen; oft können hierüber Rückschlüsse auf die Fehlerursache gezogen werden.

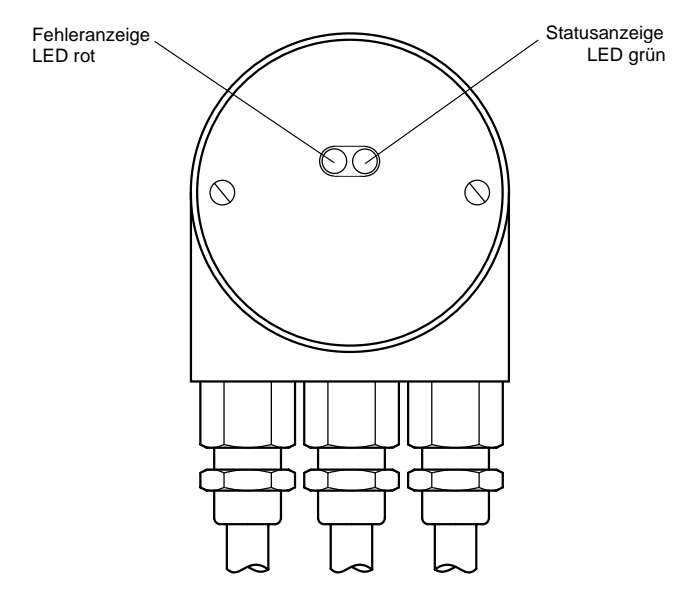

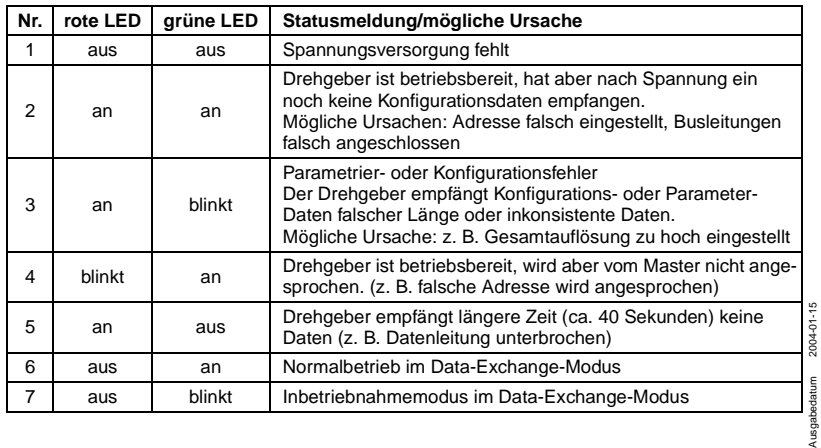

Zumutbare Änderungen aufgrund technischer Verbesserungen vorbehalten. Copyright Pepperl+Fuchs, Printed in Germany

## <span id="page-32-0"></span>**7 Konfigurationsbeispiel**

Die Inbetriebnahme des Drehgebers wird im Folgenden am Beispiel des Projektierungstools STEP7 (V5.1) und der CPU 315-2DP (mit integrierter PROFIBUS-Schnittstelle) dargestellt. Für Fragen zu anderen Projektierungstools wenden Sie sich bitte an die entsprechenden Hersteller.

## <span id="page-32-1"></span>**7.1 Einlesen der GSD-Datei**

<span id="page-32-2"></span>Bei erstmaliger Nutzung ist das Installieren der GSD-Datei ("PFDG5046.gsd") erforderlich, um den Drehgeber in den Hardwarekatalog aufzunehmen. Wählen Sie "Installieren Neue GSD" im "HW Config"-Fenster und wählen Sie das GSD-File aus ("PFDG5046.gsd").

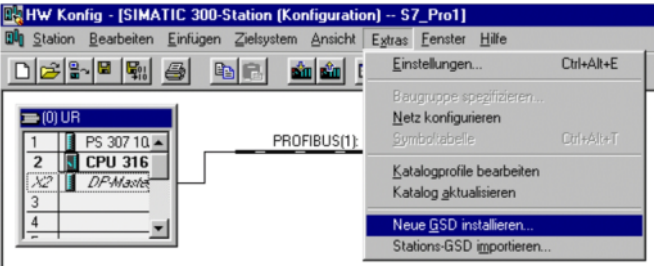

Nach Einlesen der GSD-Datei erscheint der Drehgeber im Hardwarekatalog unter "PROFIBUS-DP" – "Weitere Feldgeräte" – "Encoder" –"Drehgeber".

### <span id="page-33-0"></span>**7.2 Projektierung des Drehgebers**

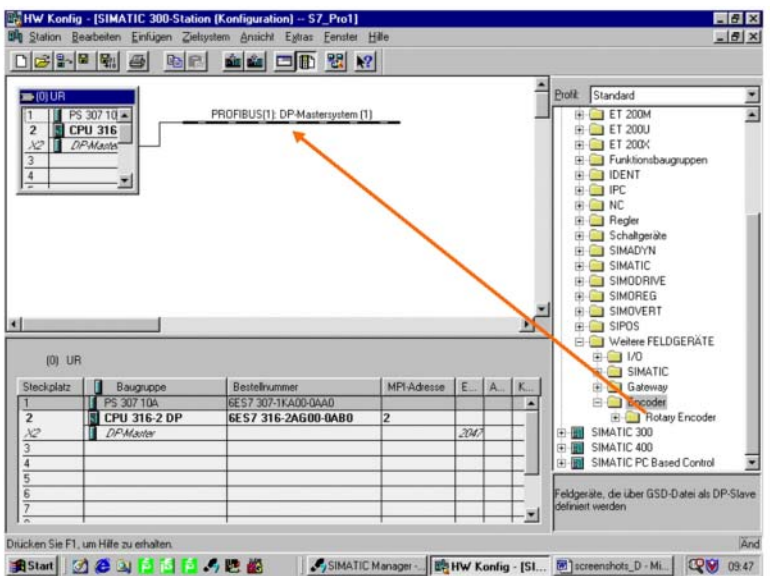

Nachdem über den Menüpunkt "Einfügen" – "Mastersystem" das PROFIBUS-Netz im Hardwarekonfigurator projektiert wurde, kann der Absolutwertgeber aus dem Hardwarekatalog ausgewählt und in das Netz eingefügt werden. Hierzu wird das Gerät "Encoder" per Drag&Drop an den Bus angekoppelt (oder Doppelklick auf das Modul bei markiertem Bus).

Nach dem Einfügen des Gerätes wird die Teilnehmeradresse des Slave-Gerätes eingegeben. Diese muss mit der in der Anschlusshaube eingestellten Adresse übereinstimmen.

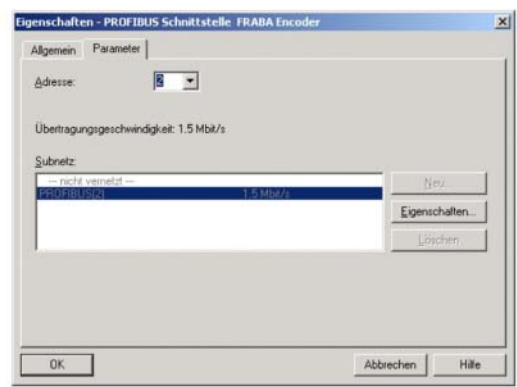

Zumutbare Änderungen aufgrund technischer Verbesserungen vorbehalten. Copyright Pepperl+Fuchs, Printed in Germany

## <span id="page-34-0"></span>**7.3 Wahl der Geräteklasse**

<span id="page-34-1"></span>Wie in [Kapitel 3](#page-11-2) beschrieben, hängt die Funktionalität des Gerätes von der Auswahl der Encoderklasse ab. Nachdem das Gerät wie beschrieben in das PROFIBUS-Netz eingefügt wurde, kann nun die gewünschte Geräteklasse gewählt werden. Hierzu ist eines der im Hardwarekatalog unter "Rotary Encoder" aufgeführten Module per Drag&Drop auf den Steckplatz 1 (Tabelle im unteren Teil des Stationsfensters) zu ziehen:

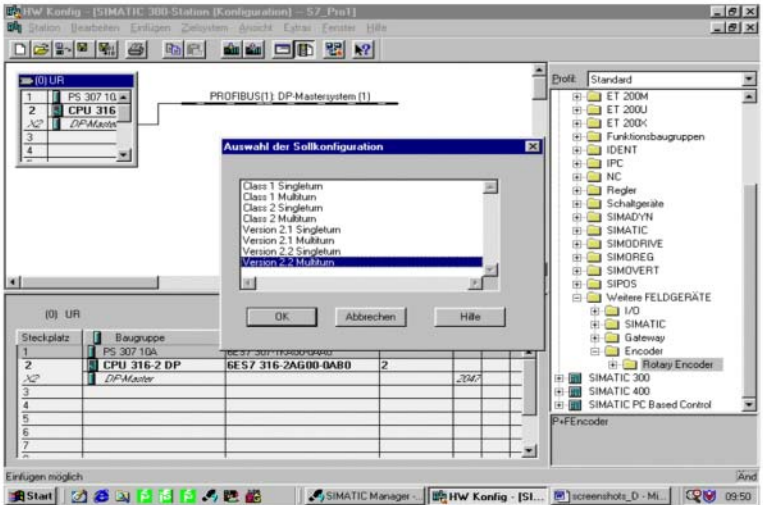

### <span id="page-35-0"></span>**7.4 Parametrierung**

<span id="page-35-1"></span>Den zu parametrierenden Drehgeber in der Projektierung markieren und anschließend einen Doppelklick auf Steckplatz 1 (Tabelle im unteren Bereich des Stationsfensters) ausführen. Das Dialogfenster "Eigenschaften DP-Slave" erscheint. Hier können (falls gewünscht) die Default-Adressen des Gerätes geändert werden. Zur Eingabe der Parameter ist die Registerkarte "Parametrieren" zu wählen.

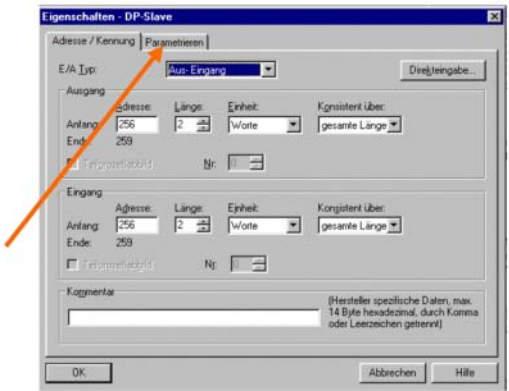

Hier werden nun die Parameter des Gerätes eingegeben. Nach Anwahl des Ordners "Gerätespezifische Parameter" können – je nach gewählter Encoderklasse – unterschiedliche Parameter eingegeben werden. Besteht in den Feldern rechts die Auswahl zwischen mehreren Möglichkeiten, öffnet sich durch Doppelklick darauf ein weiteres Auswahlfenster. Zahlenwerte werden dagegen direkt eingetragen. Das Beispiel zeigt die Parameterauswahl bei Version P+F 2.2 – die Geräteklasse mit der größten Funktionalität.

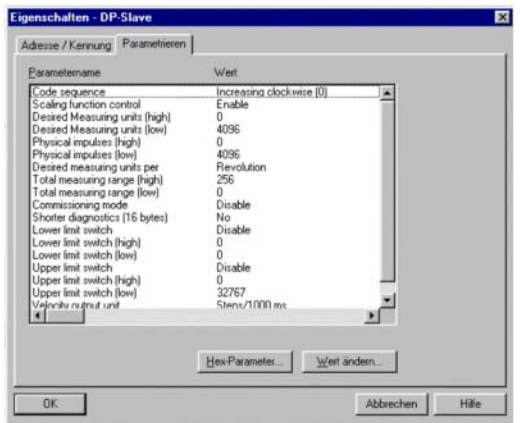

Zumutbare Änderungen aufgrund technischer Verbesserungen vorbehalten. Copyright Pepperl+Fuchs, Printed in Germany

Bedingt durch die Projektierungssoftware STEP 7 werden 32-Bit-Parameterwerte (z. B. Gesamtauflösung, Endschalter, etc.) in High- und Low-Word aufgeteilt.

#### <span id="page-36-0"></span>**Beispiel:**

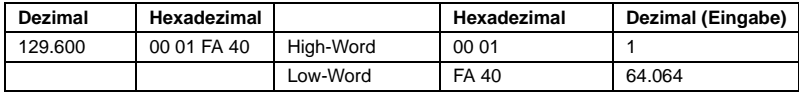

Der Dezimalwert "1" wird in das High-Feld, der Dezimalwert "64.064" in das Low-Feld eingetragen.

#### oder:

Wert durch 65.536 teilen, den ganzzahligen Teil des Ergebnisses ins High-Word, den Rest ins Low-Word eintragen:

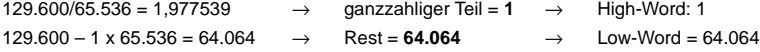

Alternativ können die Parameter auch direkt als Hex-Werte eingegeben werden. Dies ist jedoch wesentlich komplizierter; nach Möglichkeit sollte hiervon abgesehen werden.

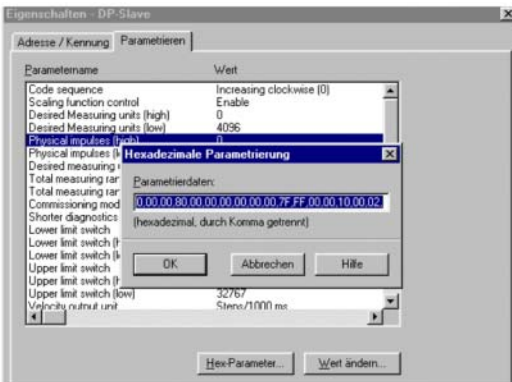

## <span id="page-37-0"></span>**8 Technische Daten**

## <span id="page-37-1"></span>**8.1 Elektrische Daten**

<span id="page-37-3"></span>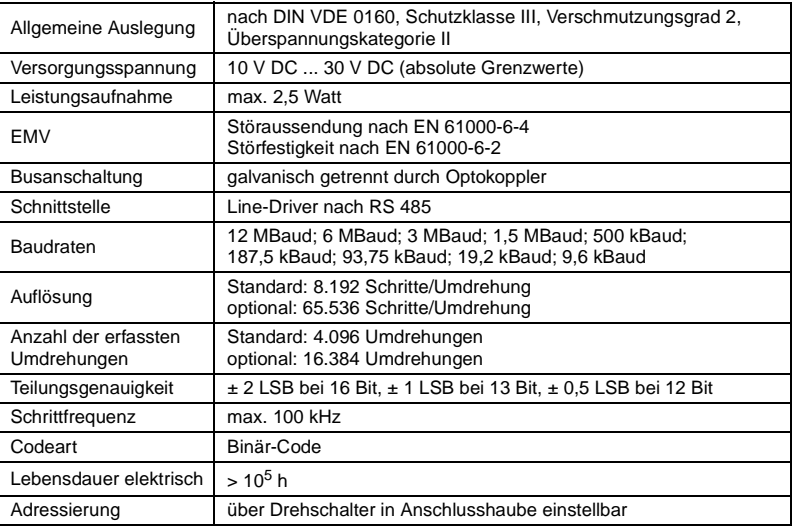

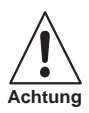

Die Absolutwertdrehgeber dürfen nur mit Schutzkleinspannung betrieben werden.

## <span id="page-37-2"></span>**8.2 Mechanische Daten**

<span id="page-37-4"></span>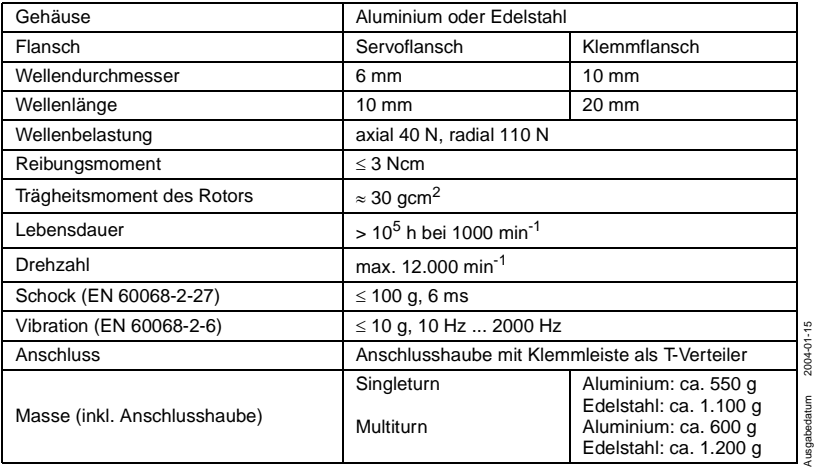

## <span id="page-38-0"></span>**8.3 Umgebungsbedingungen**

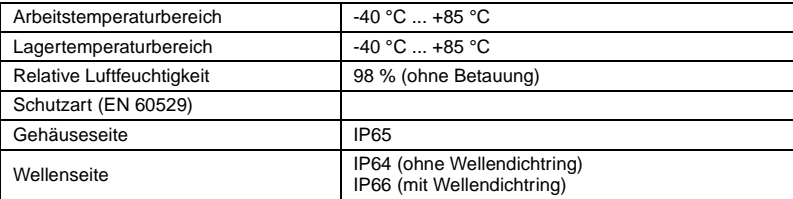

## <span id="page-39-0"></span>**8.4 Abmessungszeichnungen**

## <span id="page-39-1"></span>**8.4.1 Drehgeber mit Servoflansch**

<span id="page-39-2"></span>Singleturn-Ausführung

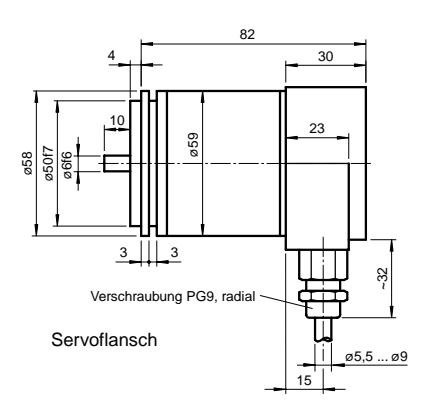

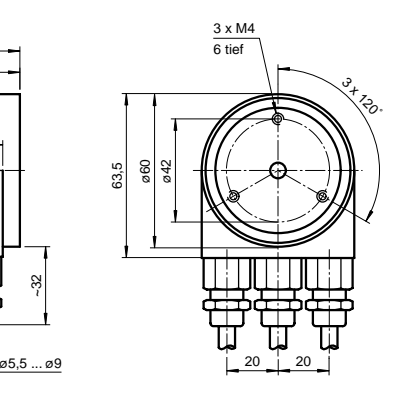

#### Multiturn-Ausführung

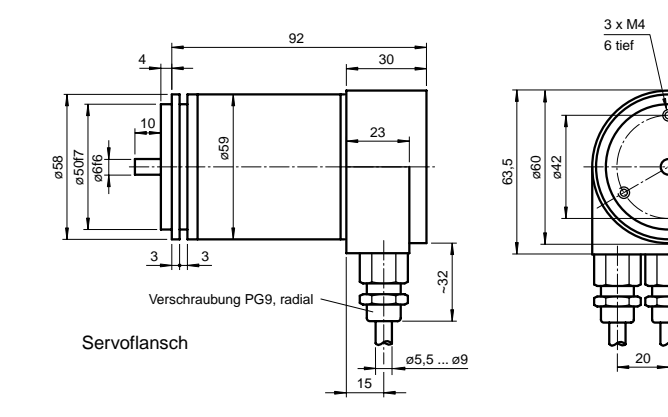

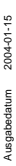

Zumutbare Änderungen aufgrund technischer Verbesserungen vorbehalten. Copyright Pepperl+Fuchs, Printed in Germany

 $\sigma_{\neq}$ 

Pepperl+Fuchs GmbH • 68301 Mannheim • Telefon +49 621 776-1111 • Telefax +49 621 776-271111 • Internet http://www.pepperl-fuchs.com **38**

## <span id="page-40-0"></span>**8.4.2 Drehgeber mit Klemmflansch**

<span id="page-40-1"></span>Singleturn-Ausführung

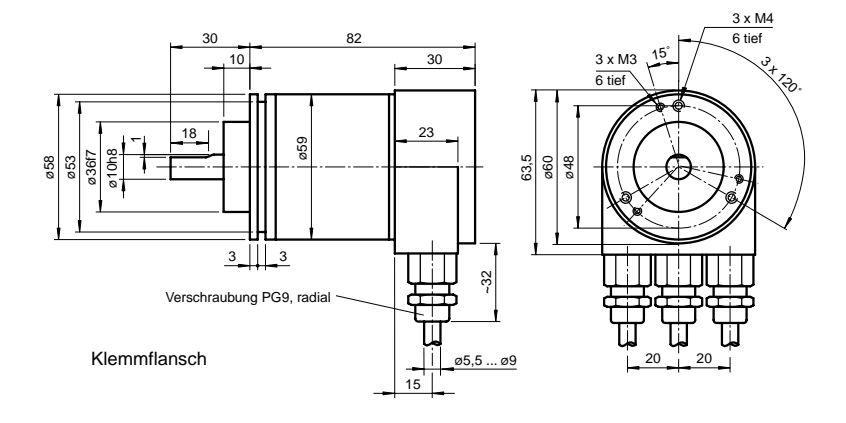

### Multiturn-Ausführung

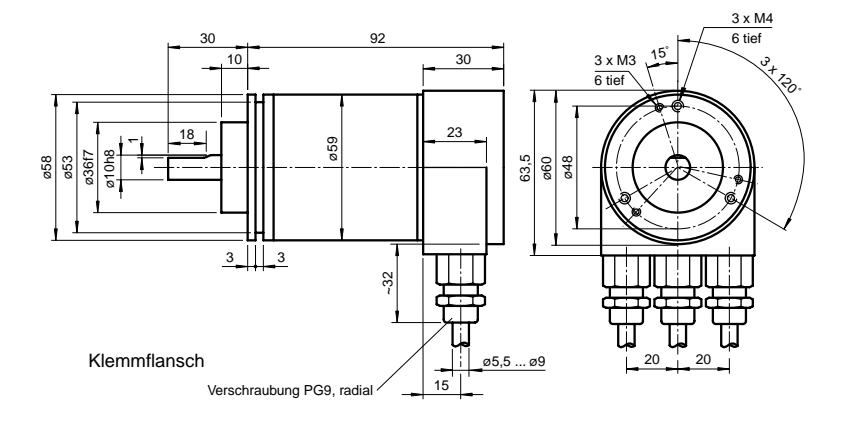

**39**

## <span id="page-41-0"></span>**8.4.3 Drehgeber mit Steckhohlwelle**

### <span id="page-41-1"></span>Singleturn-Ausführung

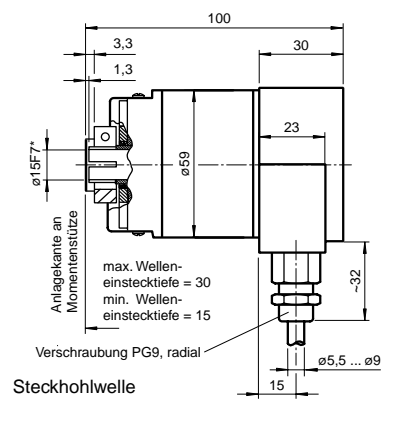

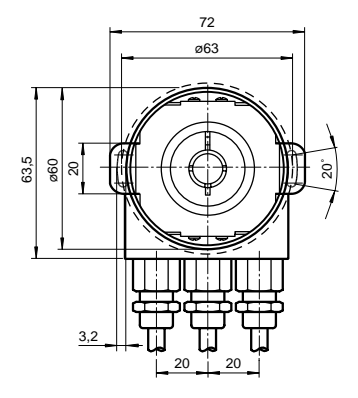

\* mit Reduzierstück Anpassung auf ø10F7 oder ø12F7

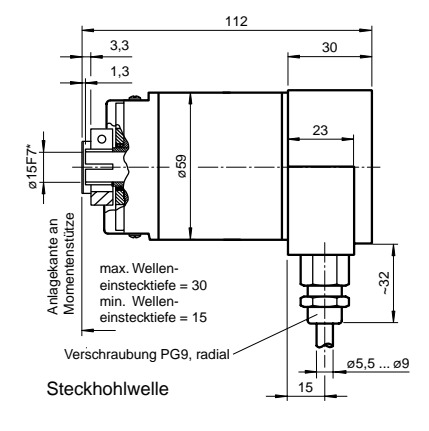

#### Multiturn-Ausführung

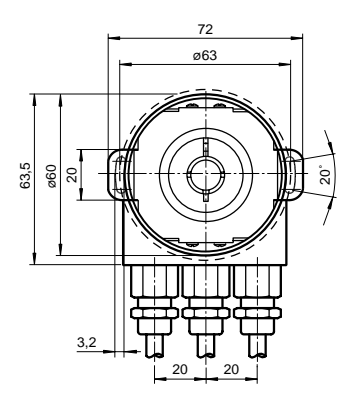

\* mit Reduzierstück Anpassung auf ø10F7 oder ø12F7

Zumutbare Änderungen aufgrund technischer Verbesserungen vorbehalten. Copyright Pepperl+Fuchs, Printed in Germany

Pepperl+Fuchs GmbH • 68301 Mannheim • Telefon +49 621 776-1111 • Telefax +49 621 776-271111 • Internet http://www.pepperl-fuchs.com **40**

## <span id="page-42-0"></span>**9 Anhang**

![](_page_42_Figure_2.jpeg)

## <span id="page-42-2"></span><span id="page-42-1"></span>**9.1 Typenschlüssel, Bestellbezeichnung**

### <span id="page-43-0"></span>**9.2 Störungsbehebung**

### **Problem**

Bei Einsatz einer der folgenden PROFIBUS-Master treten bei Nutzung von Encoderklassen höher Class 1 Probleme beim Hochlauf der Anlage auf (Busstörung, Geber meldet sich nicht):

- SIEMENS S5-95U
- Masteranschaltung SIEMENS IM 308-B
- Softing PROFIboard
- Allen Bradley 1785 PFB/B
- Mitsubishi A1SJ 71PB92D

## **Mögliche Ursache**

Die Master unterstützen u. U. nicht die volle Anzahl der vom Absolutwertgeber zur Verfügung gestellten Diagnosebytes (57 Bytes).

## **Abhilfe**

Wenn die Möglichkeit besteht, sollte die maximale Zahl der Diagnosedaten pro Slave im Master hochgesetzt werden.

Besteht diese Möglichkeit nicht, kann der Absolutwertgeber entweder als Class1-Gerät (16 Diagnosebytes) verwendet werden, oder man wählt eine der herstellerspezifischen P+F-Klassen (P+F 2.1 oder 2.2) und schaltet die "Reduzierte Diagnose" in der Parametrierung ein (vgl. [Abschnitt 5.1.5\)](#page-21-3).

## **Problem:**

Bei COM PROFIBUS-Version 5.0 kann der P+F-Absolutwertgeber nicht zusammen mit der S5-95U projektiert werden.

## **Ursache**

Die S5-95U unterstützt nicht die volle Anzahl Diagnosedaten (57 Bytes).

Bei der COM PROFIBUS-Version 5.0 wird der GSD-Eintrag

"Max\_Diag\_Data\_Len=57" überprüft und eine Projektierung zusammen mit der S5-95U verhindert.

## **Abhilfe**

COM PROFIBUS-Version 3.3 nutzen, eine der herstellerspezifischen P+F-Klassen (P+F 2.1 oder 2.2) wählen und die verkürzte Diagnose (Parameter) aktivieren.

Eine Nutzung mit COM Profibus-Version 5.0 ist nur mit einer modifizierten GSD-Datei möglich (der Slave-Key "Max\_Diag\_Data\_Len" muss geändert werden). Bei COM PROFIBUS-Version 5.0 kann der P+F-Absolutwertgeber nicht zusammen

mit der S5-95U projektiert werden.

Zumutbare Änderungen aufgrund technischer Verbesserungen vorbehalten. Copyright Pepperl+Fuchs, Printed in Germany

### <span id="page-44-0"></span>**Problem**

SPS und Masteranschaltung sind eingeschaltet, der Bus ist aktiv, aber der Absolutwertgeber meldet sich nicht.

## **Abhilfe**

Zunächst den Zustand der LEDs in der Anschlusshaube prüfen (vgl. [Abschnitt 6.3](#page-31-1)); hieraus können unter Umständen Rückschlüsse auf die Fehlerursache gezogen werden.

- Beide LEDs aus: Spannungsversorgung prüfen!
- Beide LEDs an: Das Gerät empfängt keine Parameter und Konfigurationsdaten. Adresseinstellung in der Anschlusshaube prüfen. Korrekten Anschluss der Busleitungen prüfen (BUS IN/BUS OUT). Projektierung überprüfen.
- Rote LED an, grüne LED blinkt: Parameterfehler! Parametrierung prüfen: z. B. Gesamtauflösung (vgl. [Abschnitt 4.1.6\)](#page-16-2)

## **Problem**

Sporadisch treten Busstörungen auf.

### **Mögliche Ursache**

Abschlusswiderstände nicht korrekt

### **Abhilfe**

Abschlusswiderstände prüfen!

Abschlusswiderstand von 220  $\Omega$  muss am Anfang und am Ende des Bussegmentes zugeschaltet werden. Widerstand zwischen beiden Datenleitungen messen! Hierzu die Spannungsversorgung abschalten und in der Anschlusshaube zwischen den Anschlüssen "A" und "B" messen. Der gemessene Widerstandswert muss etwa 110  $\Omega$ (parallel 220 Ω) betragen.

## **Problem**

Sporadisch treten Busstörungen auf.

#### **Mögliche Ursache**

EMV-Probleme

### **Abhilfe**

Prüfen, ob eingestellte Baudrate für die Leitungslänge zulässig ist; eventuell niedrigere Baudrate nutzen. Anschlusshauben auf korrektes Auflegen des Schirms überprüfen, auf EMV-gerechte Verlegung der Kabel achten.

## <span id="page-45-0"></span>**9.3 Begriffe**

<span id="page-45-1"></span>![](_page_45_Picture_161.jpeg)

Ausgabedatum 2004-01-15

## **Absolutwertdrehgeber P\*\*58 Anhang**

![](_page_46_Picture_52.jpeg)

## <span id="page-47-0"></span>**10 Stichwortverzeichnis**

![](_page_47_Picture_167.jpeg)

**46**

Ausgabedatum 2004-01-15

![](_page_48_Picture_133.jpeg)

## **Absolutwertdrehgeber P\*\*58 Notizen**

**48**

![](_page_50_Figure_1.jpeg)

## **Absolutwertdrehgeber P\*\*58 Notizen**

![](_page_52_Figure_1.jpeg)

## **Absolutwertdrehgeber P\*\*58 Notizen**

**52**

Es gelten die Allgemeinen Lieferbedingungen für Erzeugnisse und Leistungen der Elektroindustrie, herausgegeben vom Zentralverband Elektrotechnik und Elektroindustrie (ZVEI) e.V. in ihrer neuesten Fassung sowie die Ergänzungsklausel: "Erweiterter Eigentumsvorbehalt".

Wir von Pepperl+Fuchs fühlen uns verpflichtet, einen Beitrag für die Zukunft zu leisten, deshalb ist diese Druckschrift auf chlorfrei gebleichtem Papier gedruckt.

![](_page_55_Figure_0.jpeg)

# www.pepperl-fuchs.com

## Tel. (0621) 776-1111 · Fax (0621) 776-27-1111 · E-Mail: fa-info@de.pepperl-fuchs.com

#### Zentrale weltweit

Pepperl+Fuchs GmbH · Königsberger Allee 87 68307 Mannheim · Deutschland Tel. 0621 776-0 · Fax 0621 776-1000 E-Mail: info@de.pepperl-fuchs.com

#### **Zentrale USA**

Pepperl+Fuchs Inc. · 1600 Enterprise Parkway Twinsburg, Ohio 44087 · USA Tel. +1 330 4253555 · Fax +1 330 4254607 E-Mail: sales@us.pepperl-fuchs.com

#### **Zentrale Asien**

Pepperl+Fuchs Pte Ltd. · P+F Building 18 Aver Raiah Crescent · Singapore 139942 Tel. +65 67799091 · Fax +65 68731637 E-Mail: sales@sg.pepperl-fuchs.com

![](_page_55_Picture_9.jpeg)